#### Course in ANSYS

Example0504

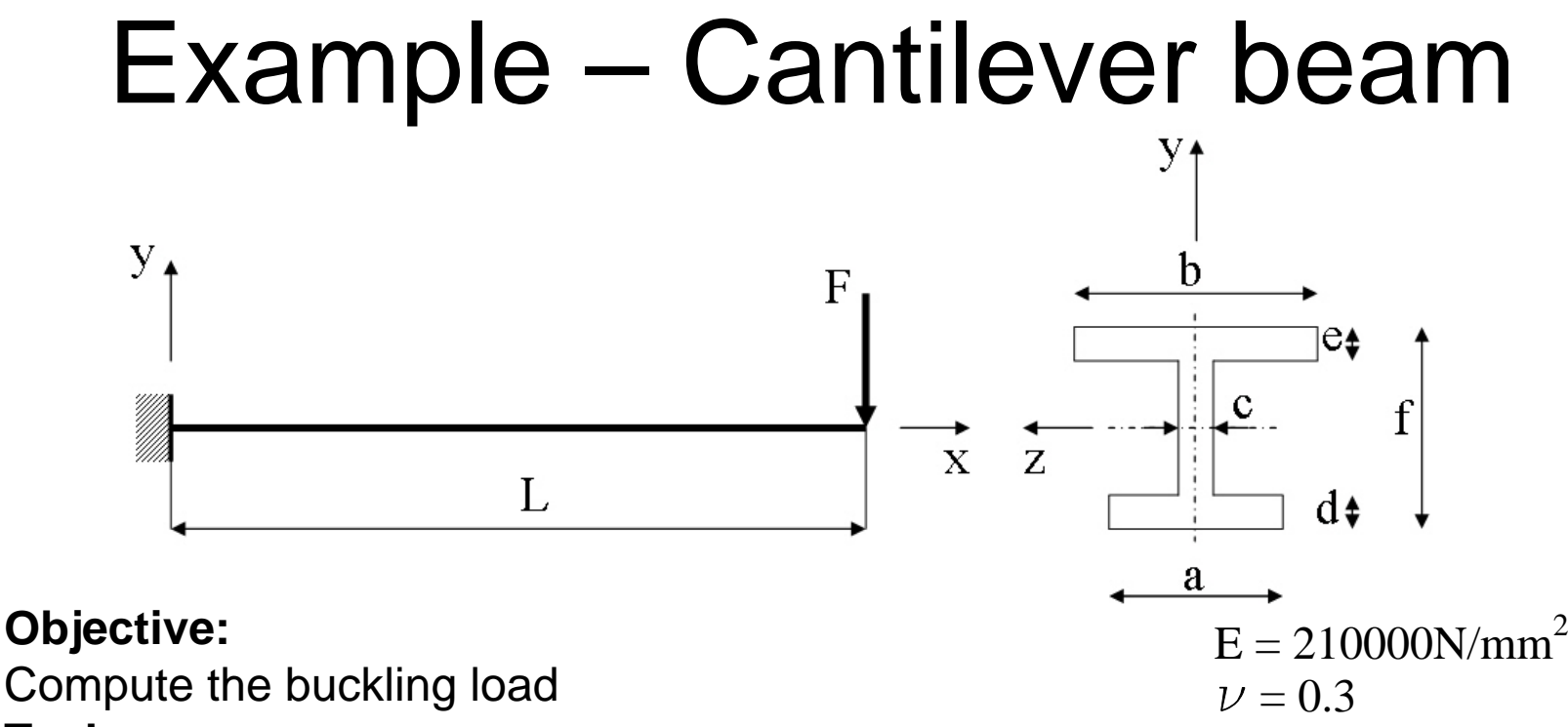

#### **Tasks:**

Display the deflection figure? **Topics:**

Topics: Start of analysis, Element type, Real constants, Material, modeling, element size for beam models, saving/restoring, orientation keypoints

Computational Mechanics, AAU, Esbjerg ANSYS

Example0504 2

 $L = 5000$ mm  $a = 250$ mm  $b = 450$ mm  $c = 10$ mm  $d = 20$ mm  $e = 15$ mm  $f = 350$ mm  $F = ?$ 

### Example - title

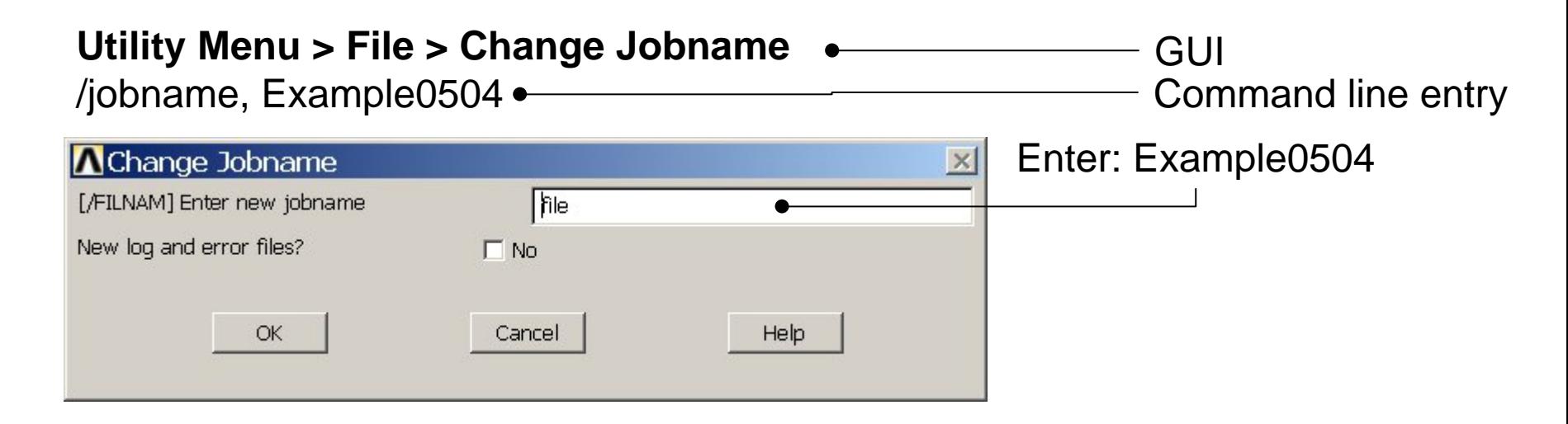

#### **Utility Menu > File > Change Title** Enter: Cantilever beam/title, Cantilever beam **A**Change Title  $\times$ [/TITLE] Enter new title Cancel Help OK ANSYSExample0504 3

### Example - Keypoints

Note: An empty # result in automaticnumbering.

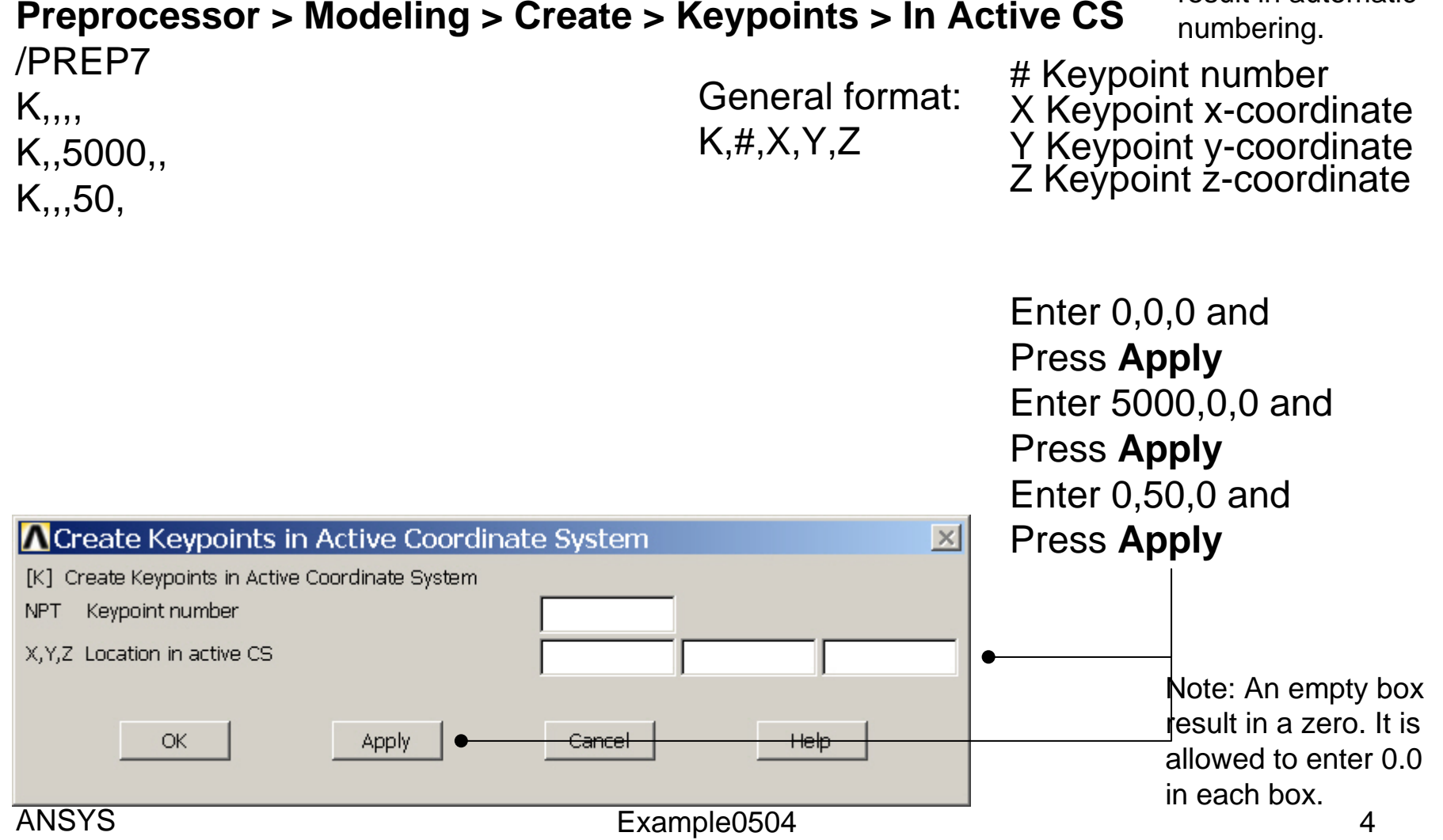

# Example - Numbering

#### **Utility Menu > PlotCtrls > Numbering Switch on Keypoint numbers**

#### **A** Plot Numbering Controls  $\overline{\mathsf{x}}$ [/PNUM] Plot Numbering Controls Keypoint numbers  $\nabla$  on **KP** LINE Line numbers  $\Box$  Off AREA Area numbers  $\Box$  Off VOLU Volume numbers  $\Box$  Off NODE Node numbers  $\Box$  Off Elem / Attrib numbering  $\overline{\phantom{a}}$ No numbering **TABN Table Names**  $\Gamma$  off SVAL Numeric contour values  $\Gamma$  off [/NUM] Numbering shown with  $\overline{\mathbf{v}}$ Colors & numbers [/REPLOT] Replot upon OK/Apply? Replot Help OK. Apply Cancel Press OK

Computational Mechanics, AAU, Esbjerg

**Best Quality Image** 

Multi-Plot Controls ... Multi-Window Layout ...

Pan Zoom Rotate ...

**View Settings** 

Numbering ... Symbols ...

Font Controls

**Erase Options** 

Animate

Annotation

Hard Copy

Window Controls

Device Options ... **Redirect Plots** 

Save Plot Ctrls ... Restore Plot Ctrls ...

Reset Plot Ctrls

Capture Image ... Restore Image ... Write Metafile

Style

### Example - Lines

**Preprocessor > Modeling > Create > Lines > Lines > Straight Line** Create a line between Keypoint 1 and Keypoint 2.

L,1,2

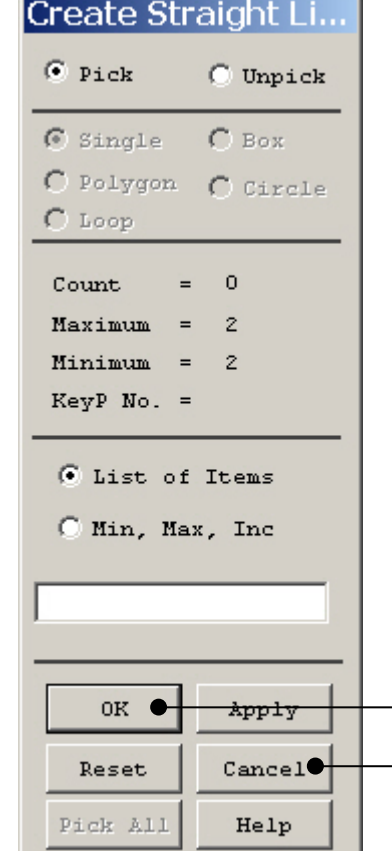

HINT: By clicking with the righthand mouse button you shift between the Pick/Unpick function. This is indicated by the direction of the cursor arrow:

Pick: upward arrow

Unpick: downward arrow

Press OK or Cancel to finish selection

### Example – Element Type

#### **Preprocessor > Element Type > Add/Edit/Delete**

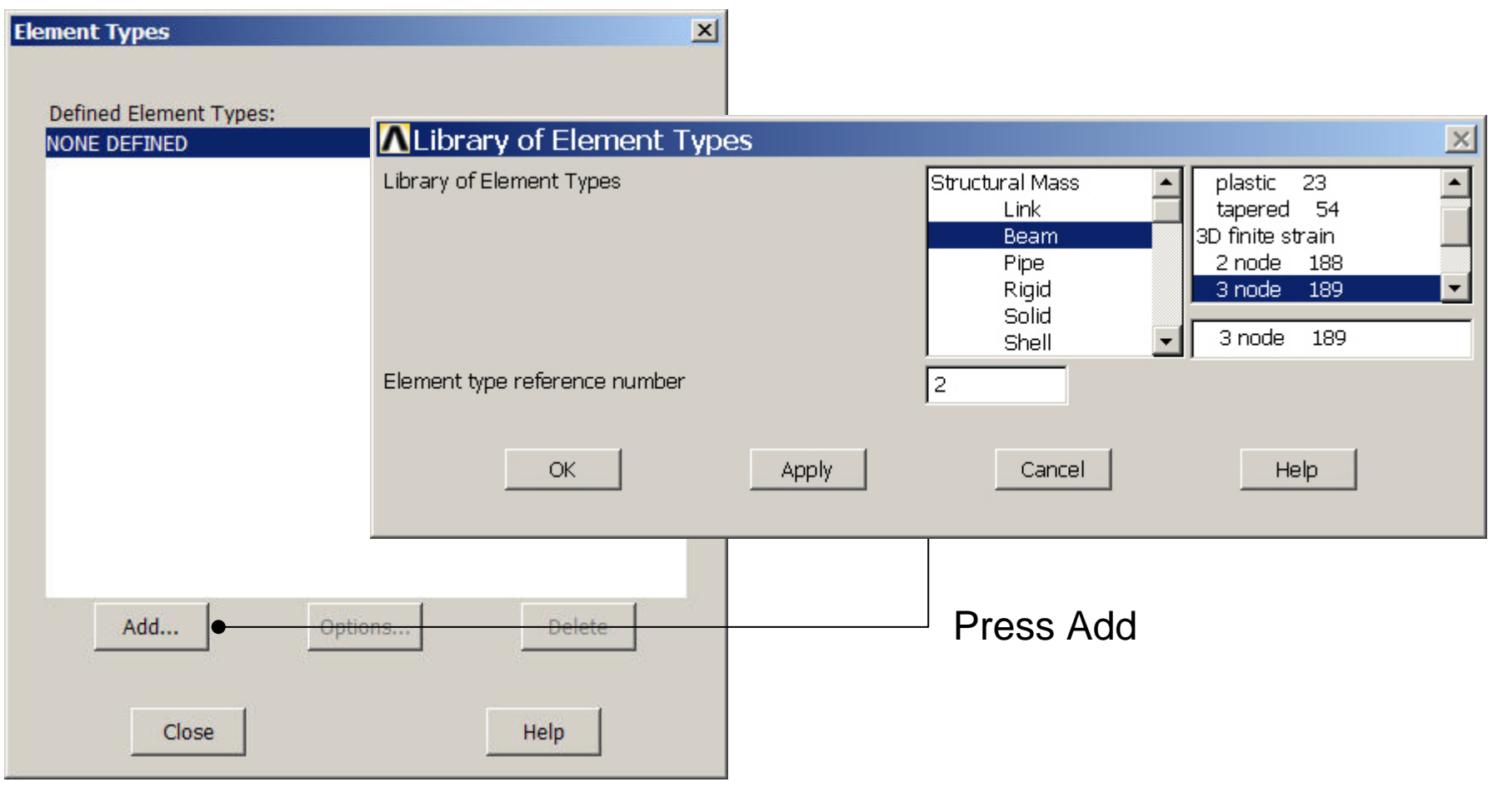

Computational Mechanics, AAU, Esbjerg ANSYS

### Example - Element Type

#### **Preprocessor > Element Type > Add/Edit/Delete**

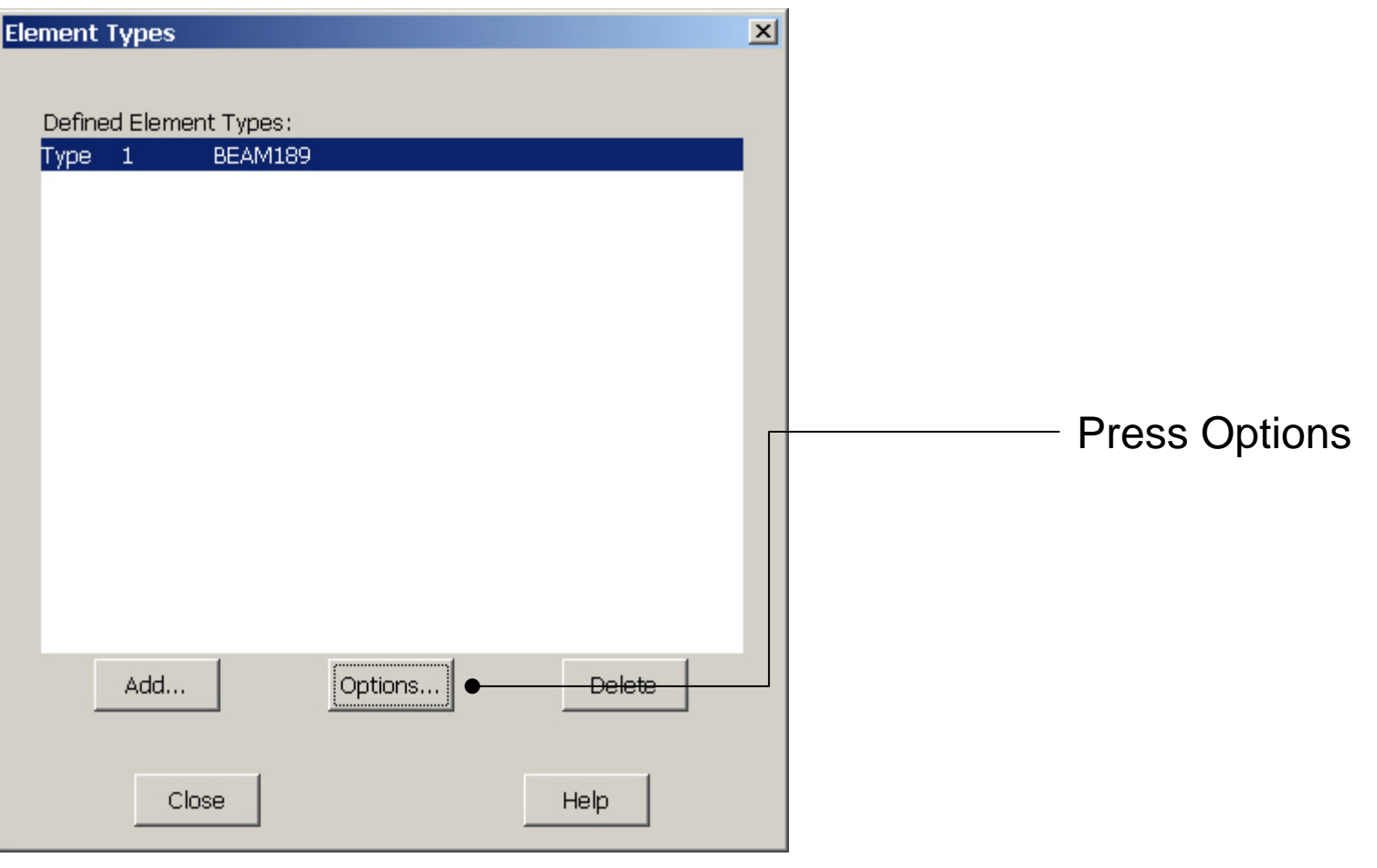

Computational Mechanics, AAU, Esbjerg ANSYS

#### Example - Element Type

#### **Preprocessor > Element Type > Add/Edit/Delete**

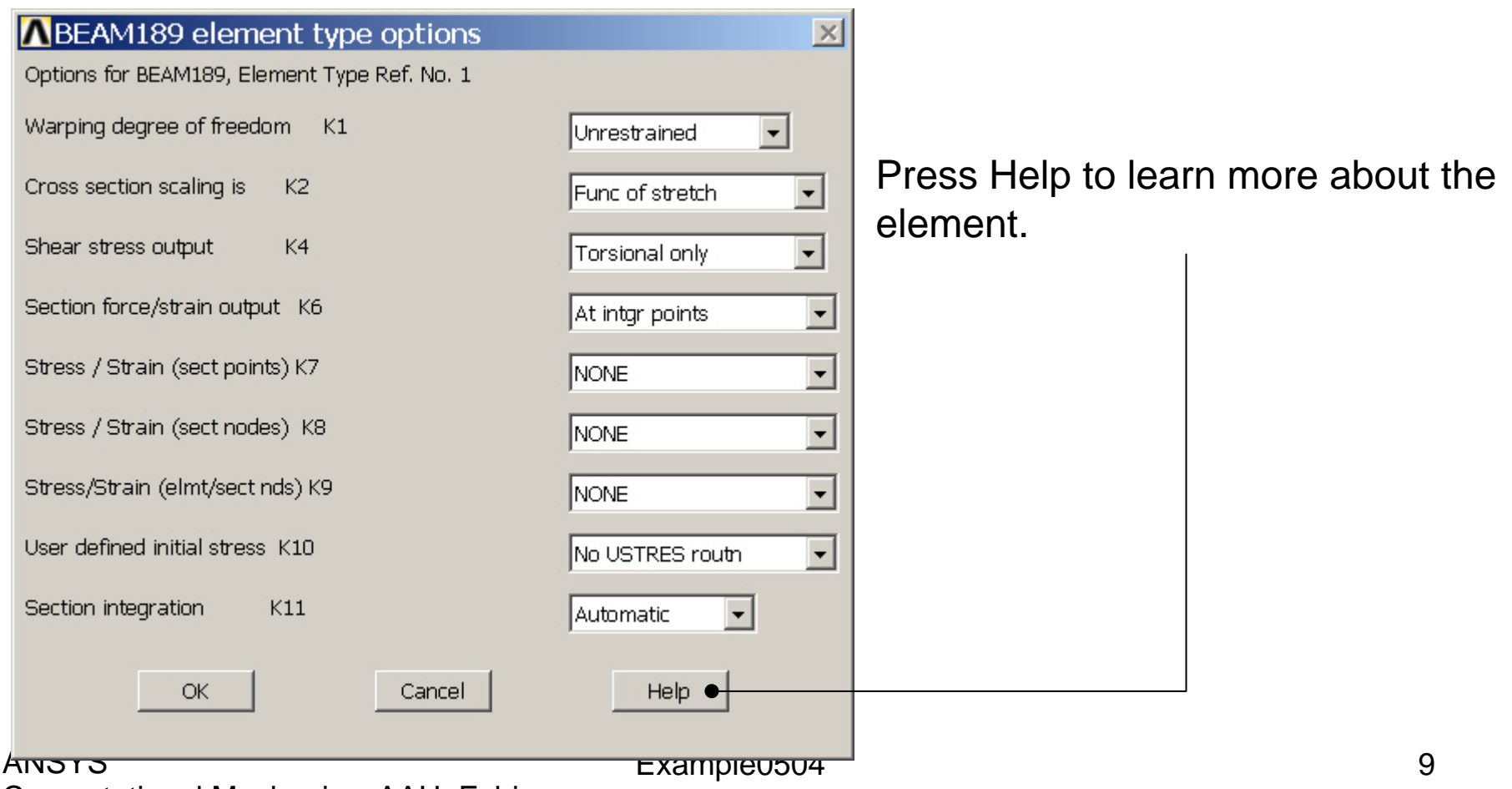

### Example - Section

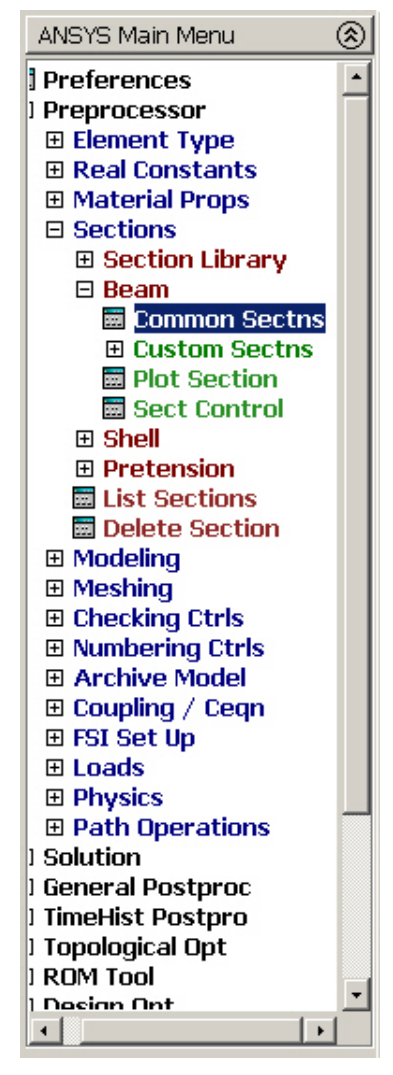

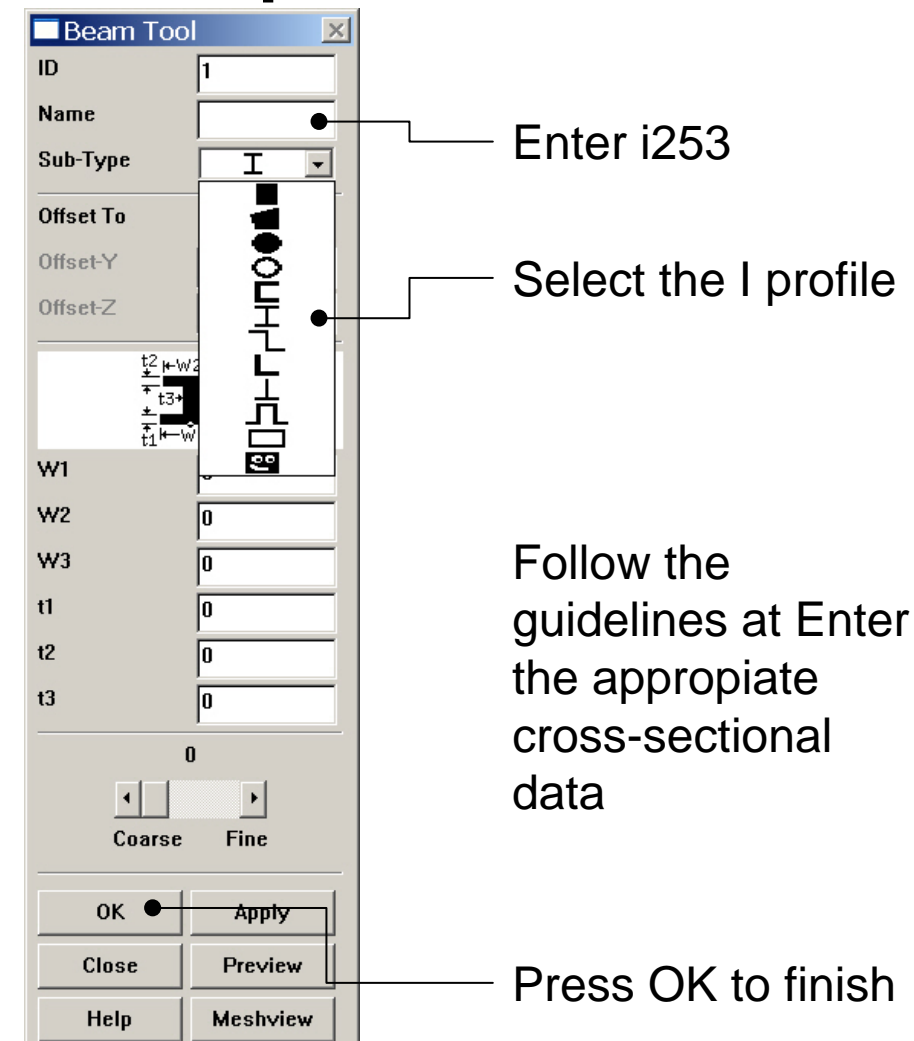

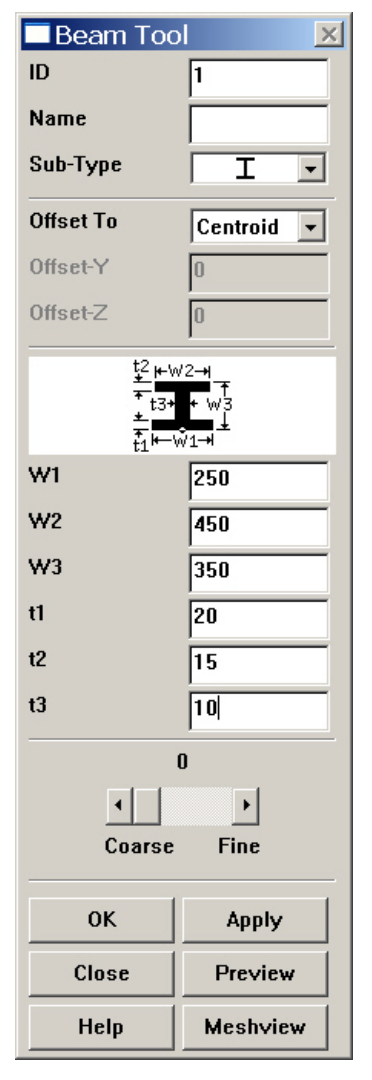

#### Example – Line Attributes

#### **Preprocessor > Meshing > Mesh Attributes > Picked Lines**

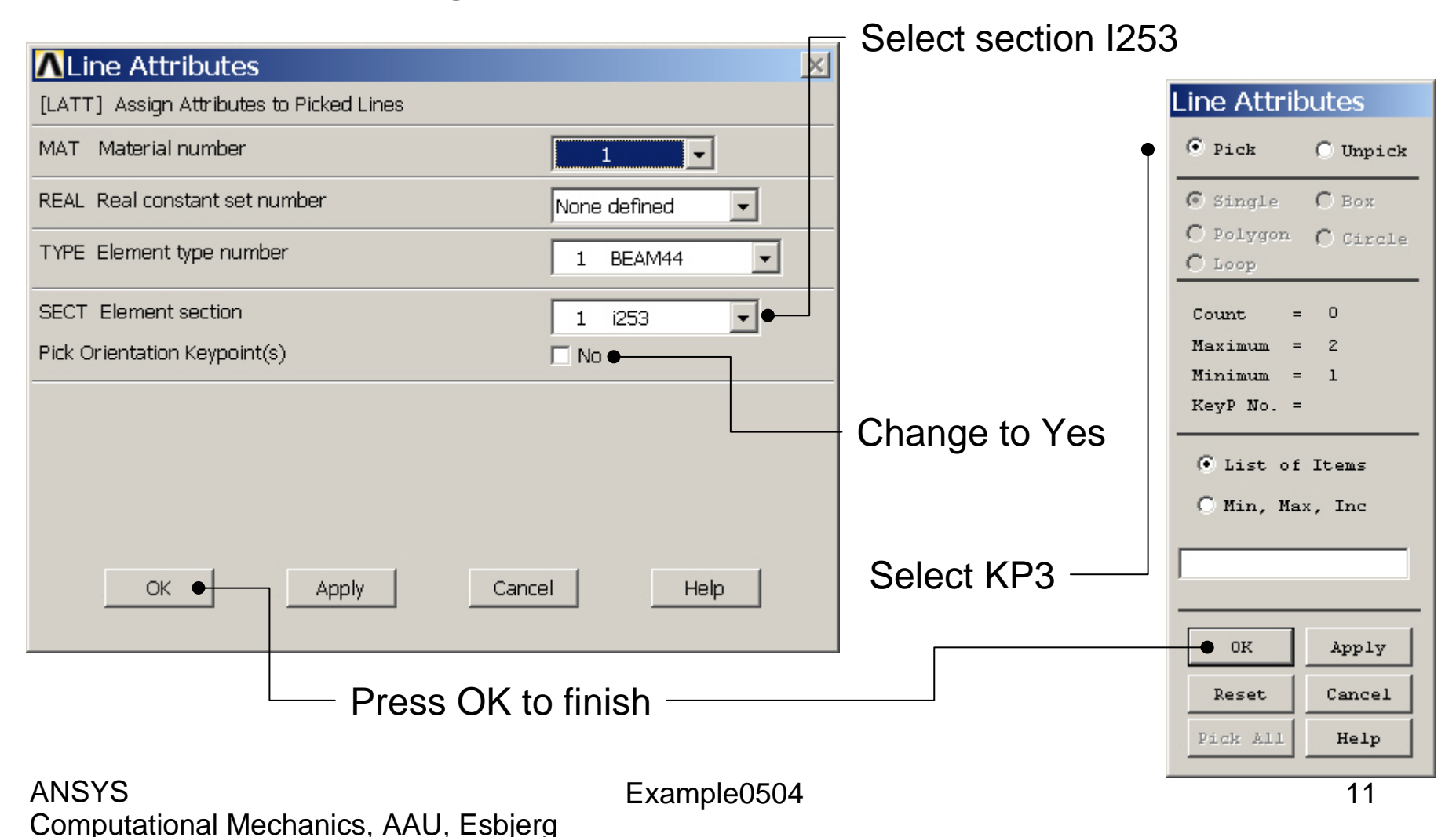

# Example - Material Properties

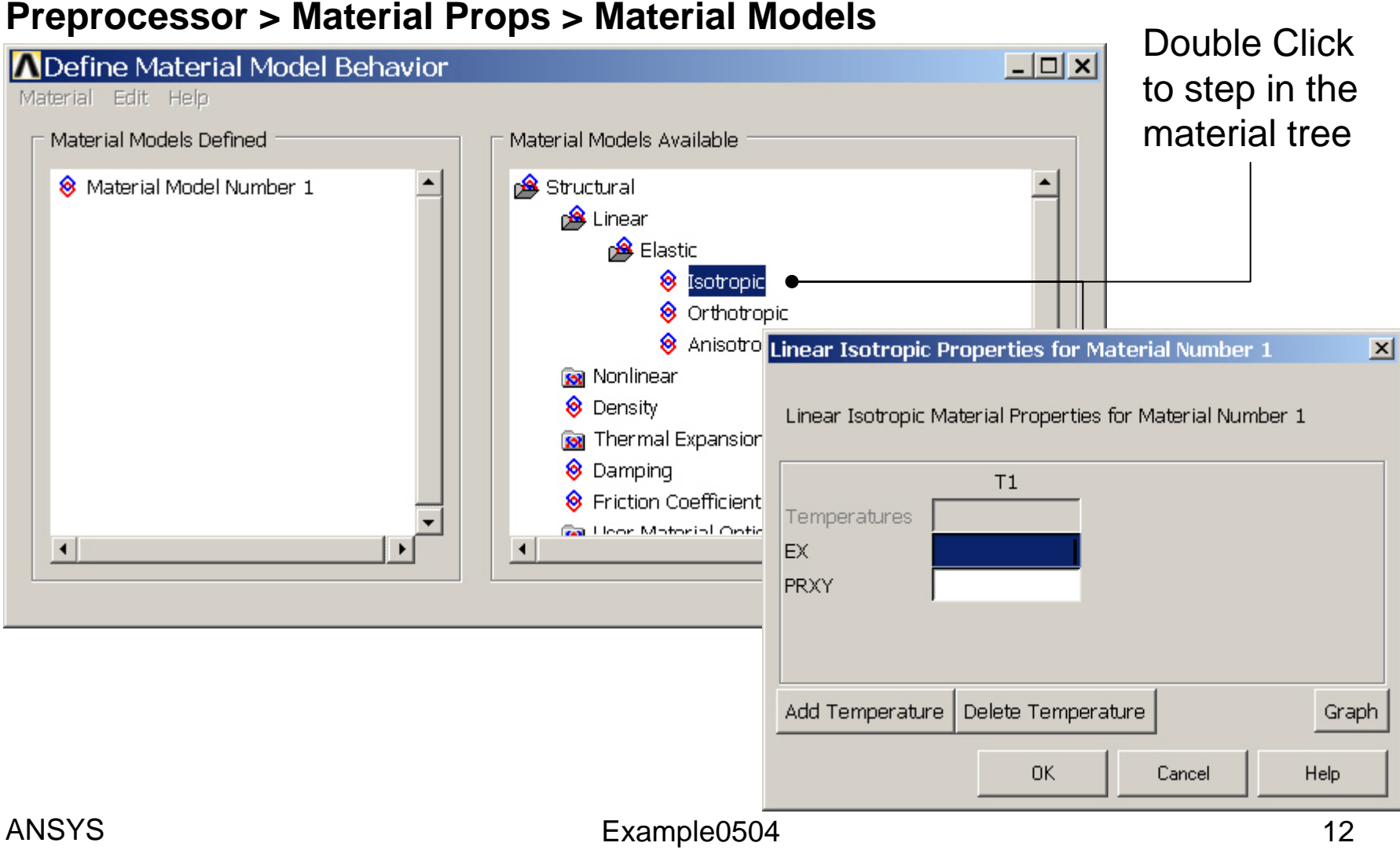

# Example - Material Properties

#### **Preprocessor > Material Props > Material Models**

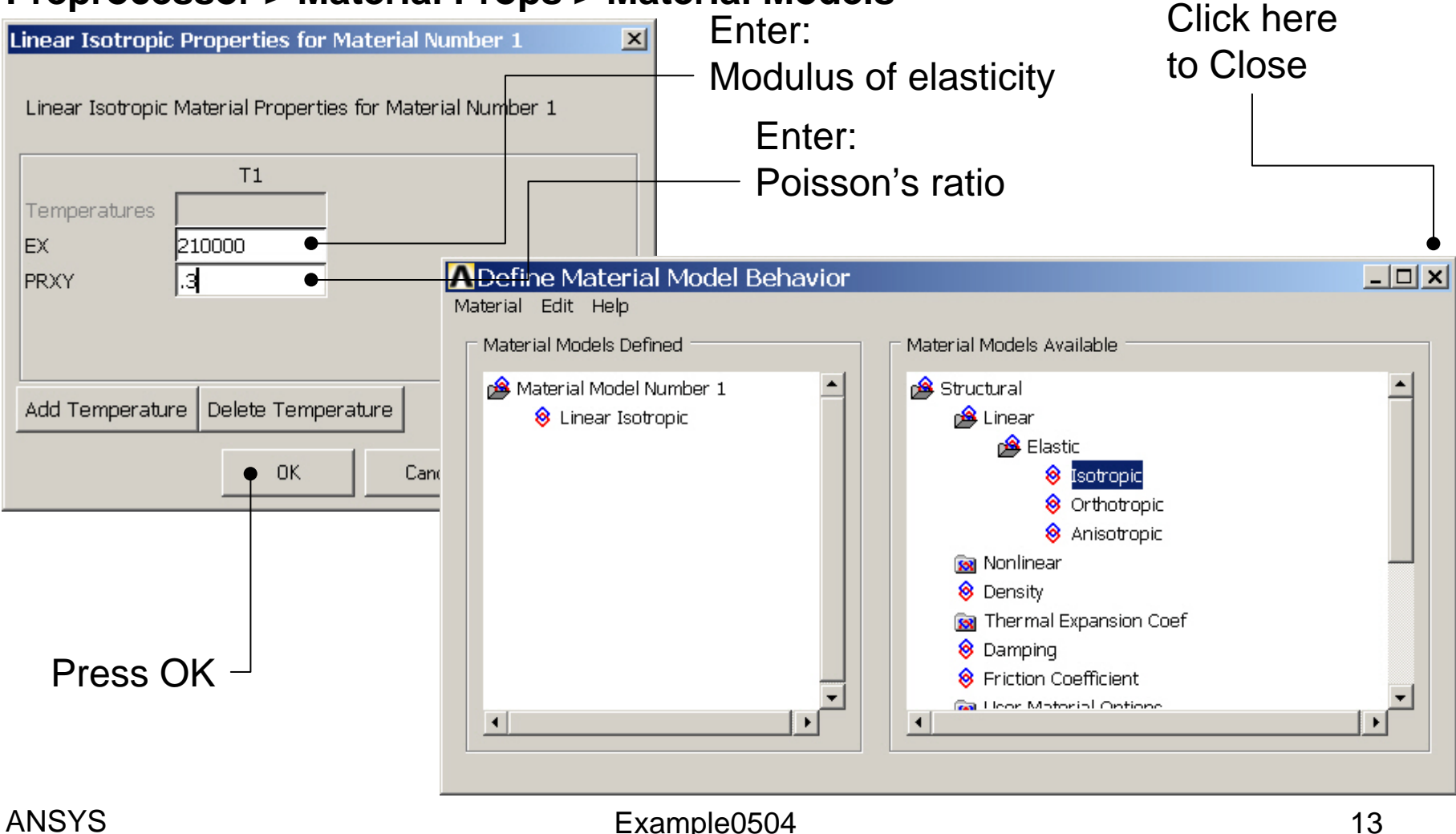

### Example - Meshing

#### **Preprocessor > Meshing > Size Cntrls > ManualSize > Lines > Picked Lines**

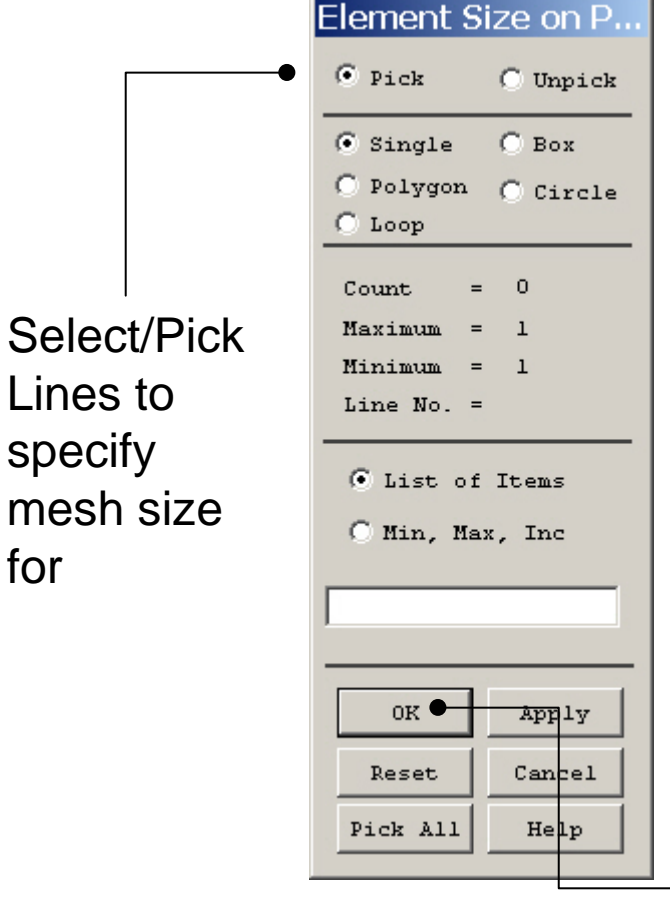

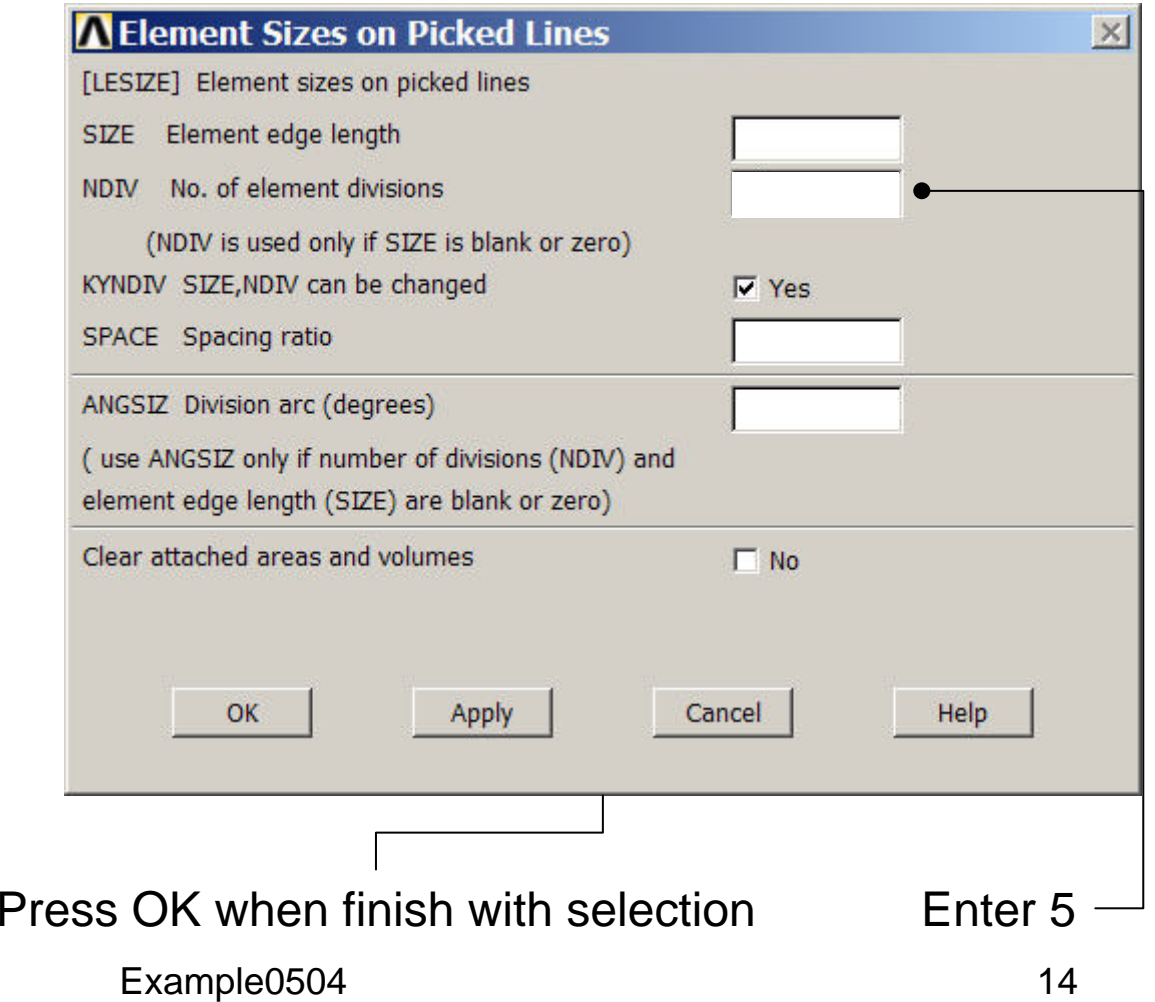

### Example - Meshing

#### **Preprocessor > Meshing > Mesh > Lines**

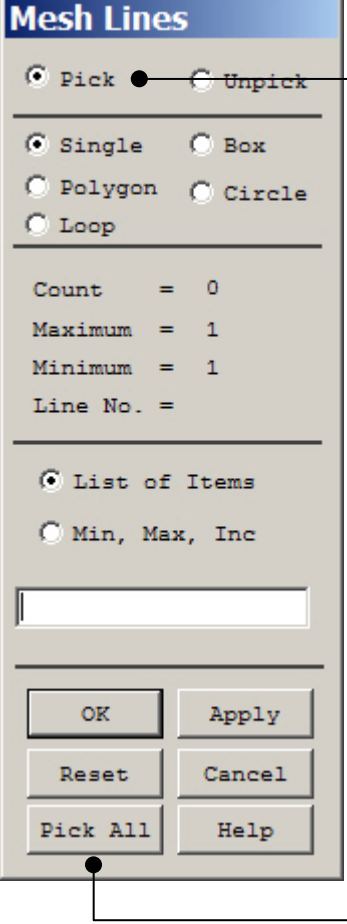

Select individual lines to be meshed by Picking

**NB**: It is often necessary to "Clear" the model for example if Element Type is to be changed

Select all lines defined to be meshed

### Example - PlotCtrls Menu

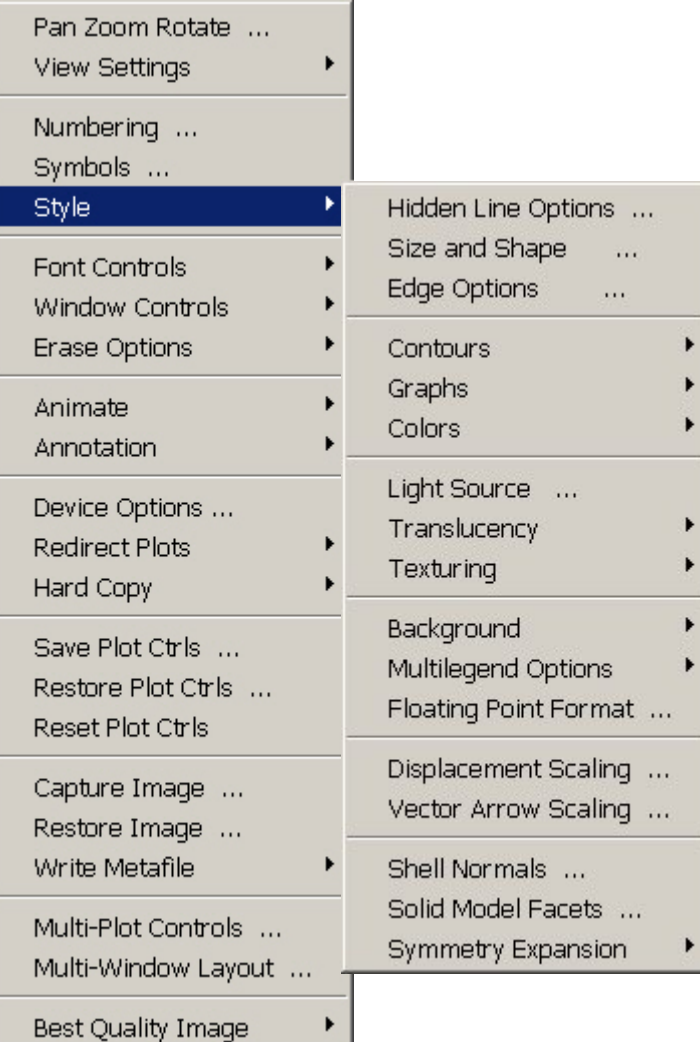

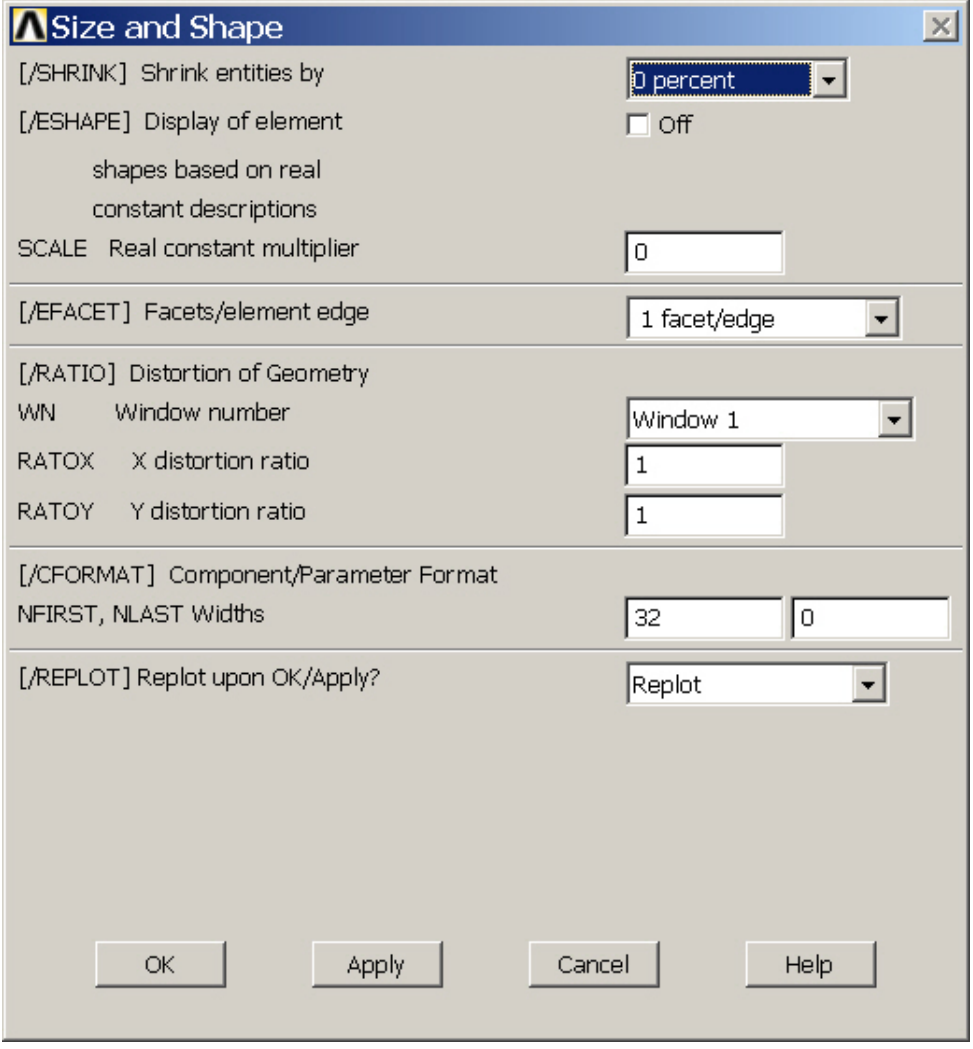

#### Example0504 16

Computational Mechanics, AAU, Esbjerg

ANSYS

# Example – Display of Element

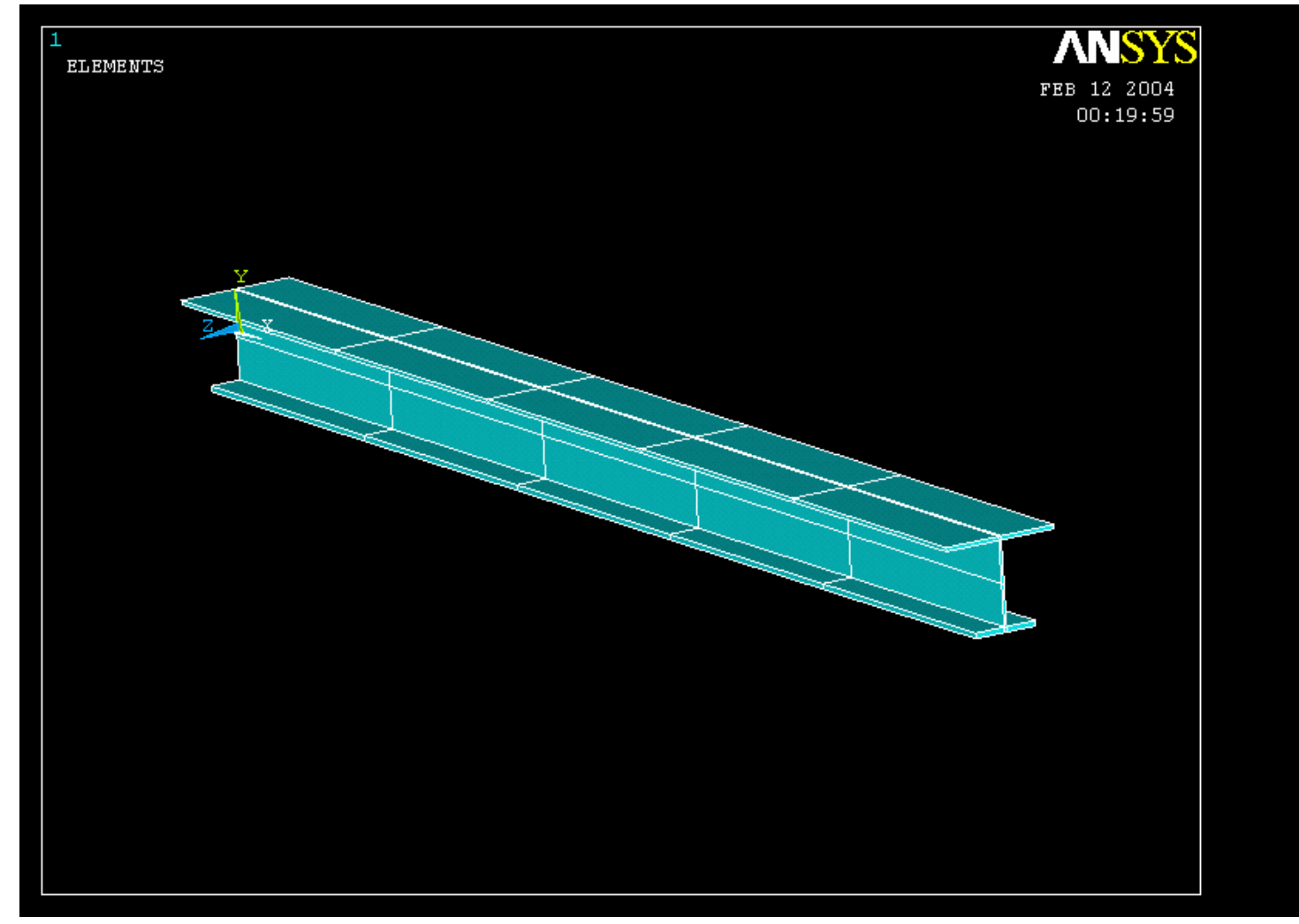

#### Example – Analysis Type **Write Database Log File > Write DB log file** Write Database Log to Directories: **OK** Enter "example0504.lgw" **E**.lgw c:\...\administrator Cancel ⇔∝∖ **P** DOCUMENTS AN **Help** ADMINISTRATOL **Cookies Dokumenter Read Foretrukne Solution > Analysis Type > New Analysis** List Files of Type: Drives: Database Log (".lgw)  $\overline{\phantom{a}}$ 国 c:  $\blacktriangledown$ Network... **New Analysis**  $\vert x \vert$ Write non-essential cmds as comments  $\overline{\phantom{a}}$ [ANTYPE] Type of analysis G Static C Modal C Harmonic C Transient C Spectrum C Eigen Buckling Press OKSubstructuring OK <del>Cancel</del> Help

#### Static solution – Analysis Options

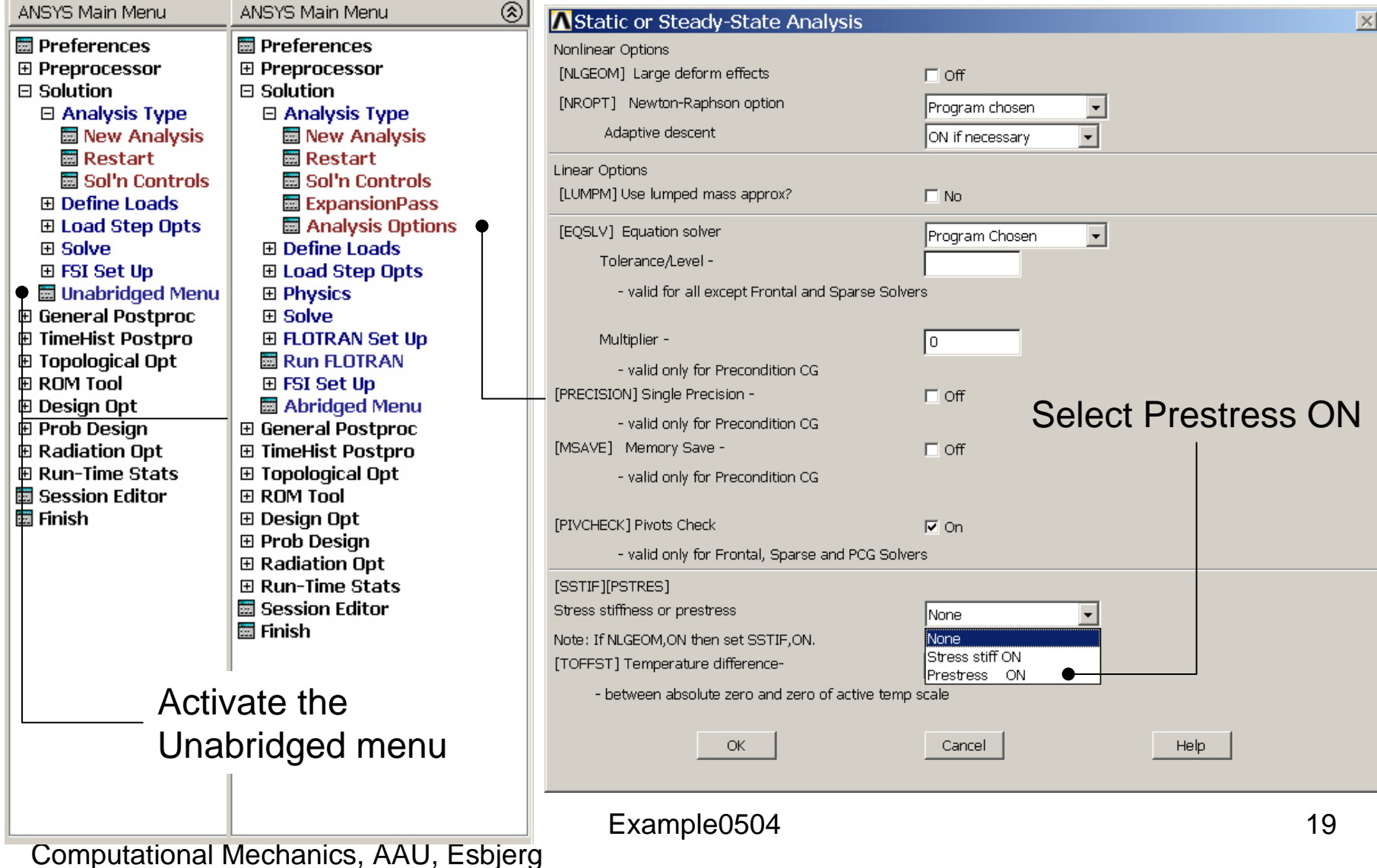

#### Example – Define Loads

#### **Solution > Define Loads > Apply > Structural > Displacement > On Keypoints**

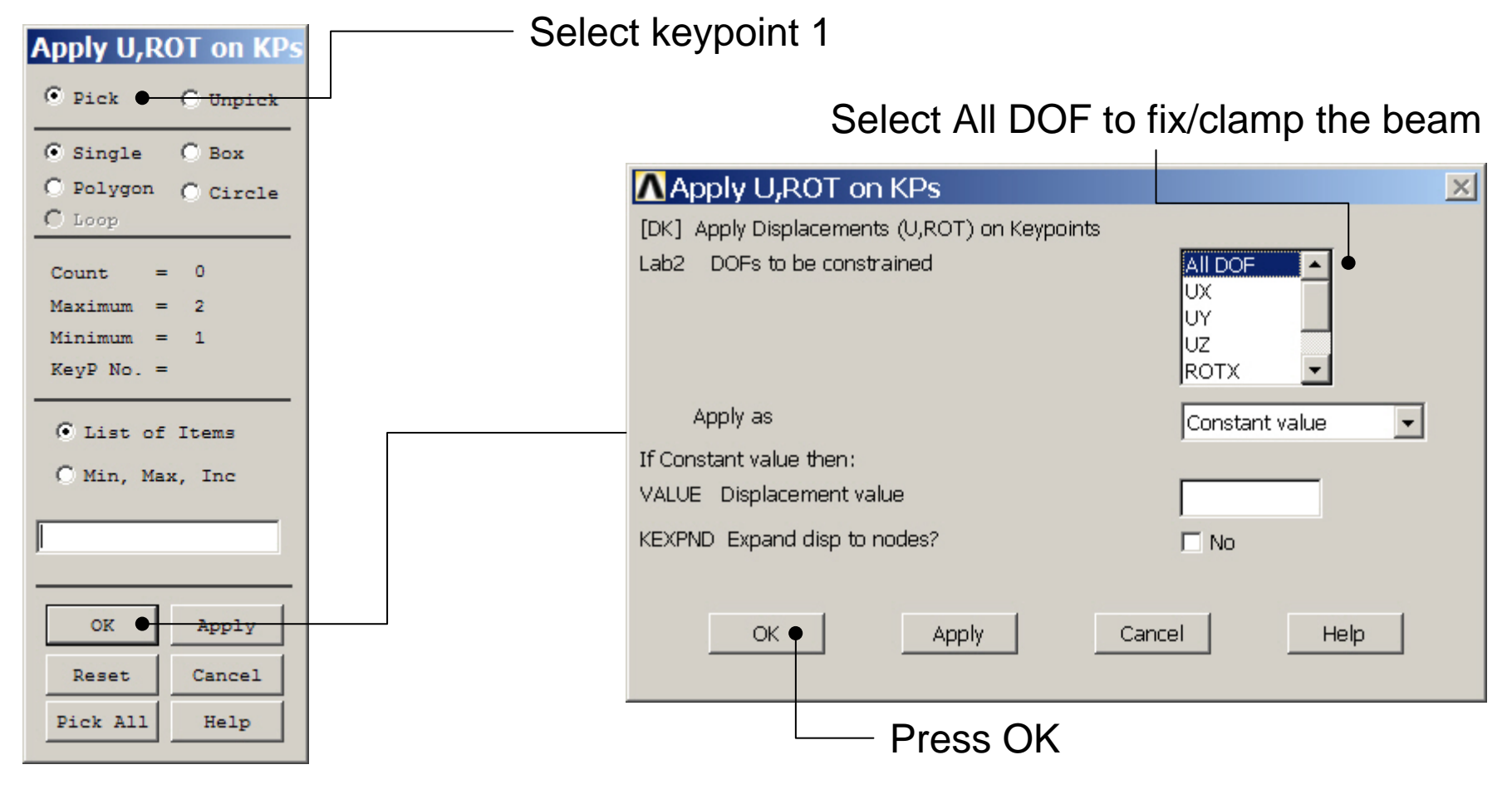

### Example – Define Loads

#### **Solution > Define Loads > Apply > Structural > Force/Moment > On Keypoints**

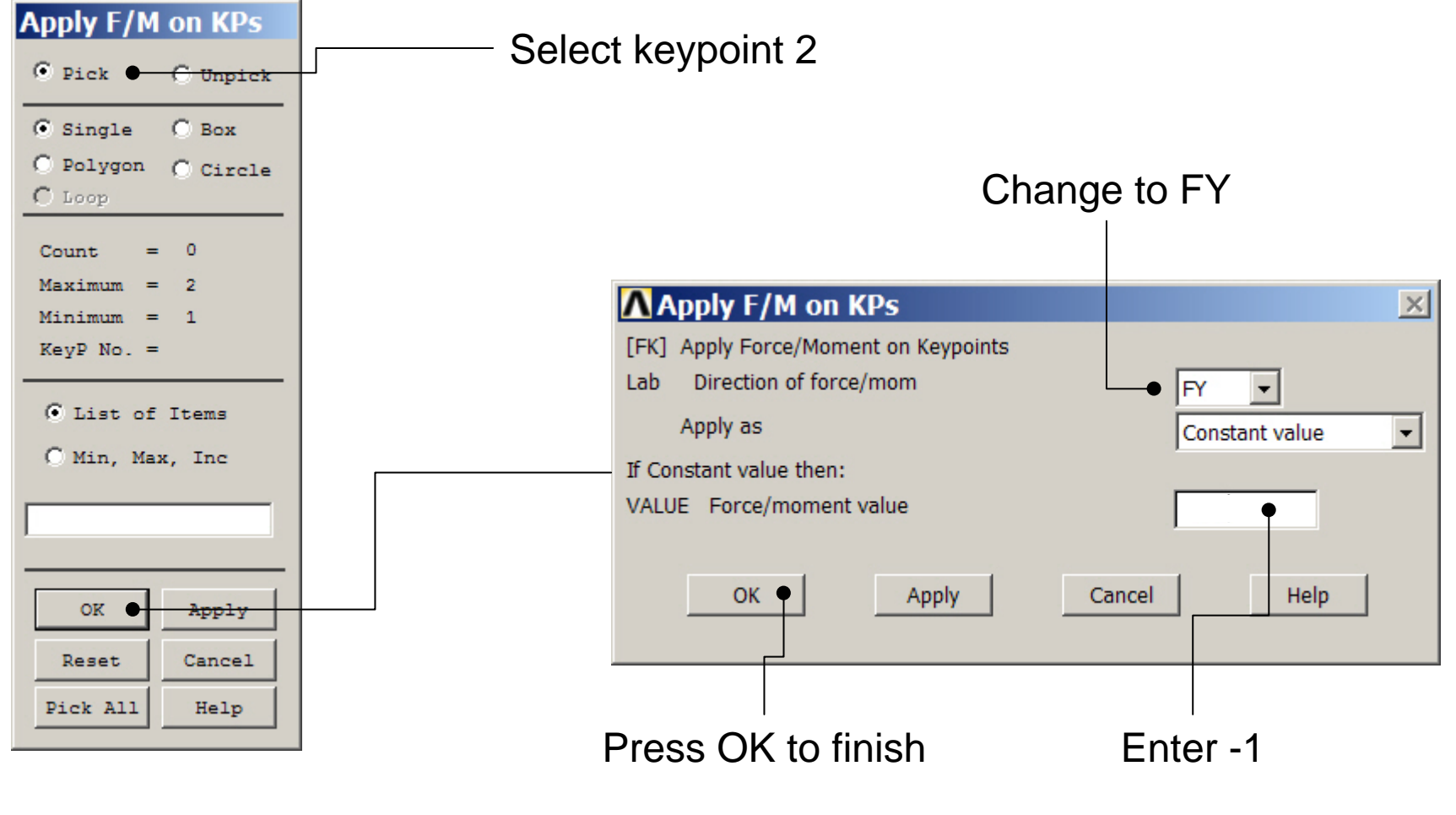

### Example - Save

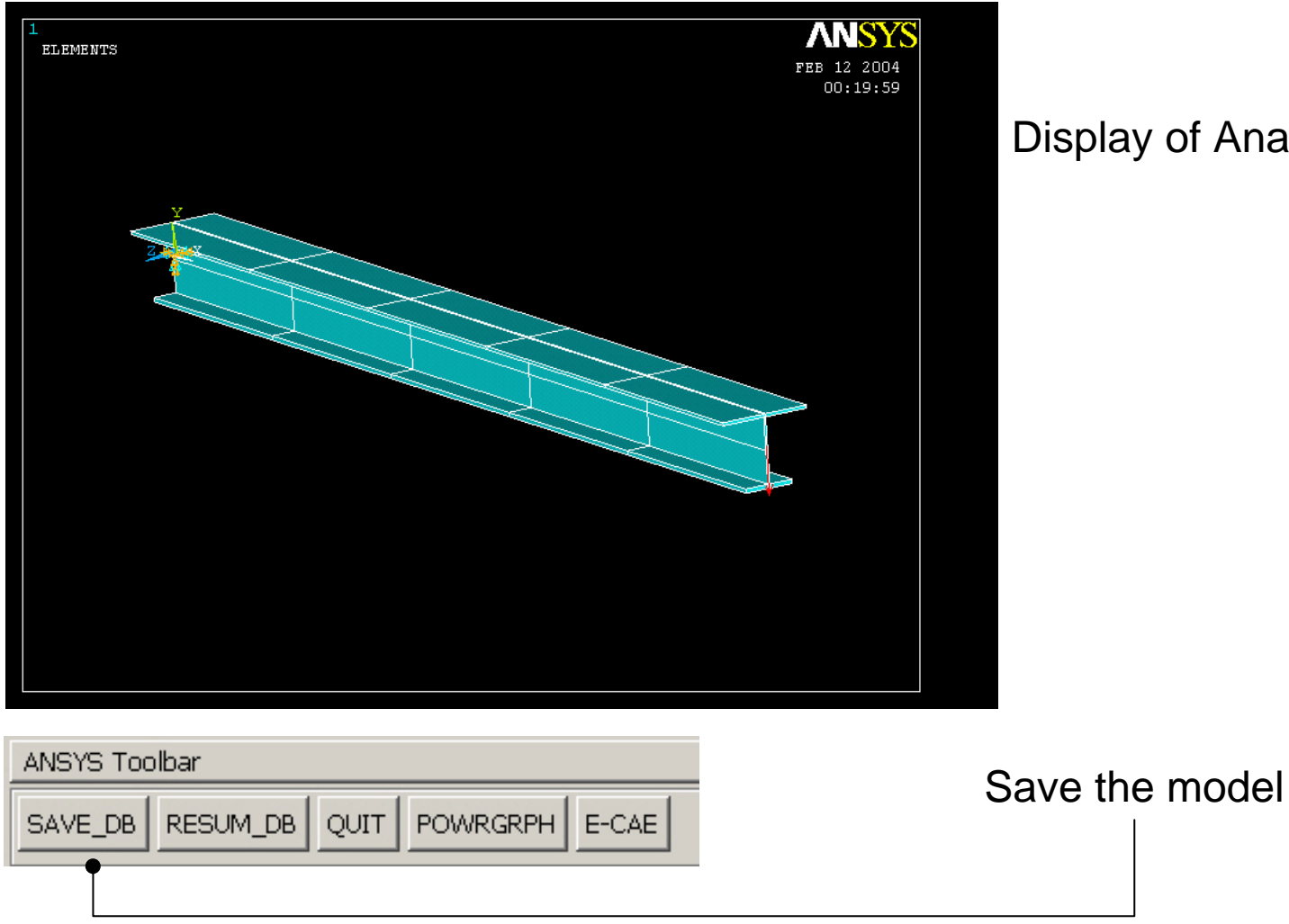

Display of Analysis model

Computational Mechanics, AAU, Esbjerg

ANSYS

#### Example - Solve

#### **Solution > Solve > Current LS**

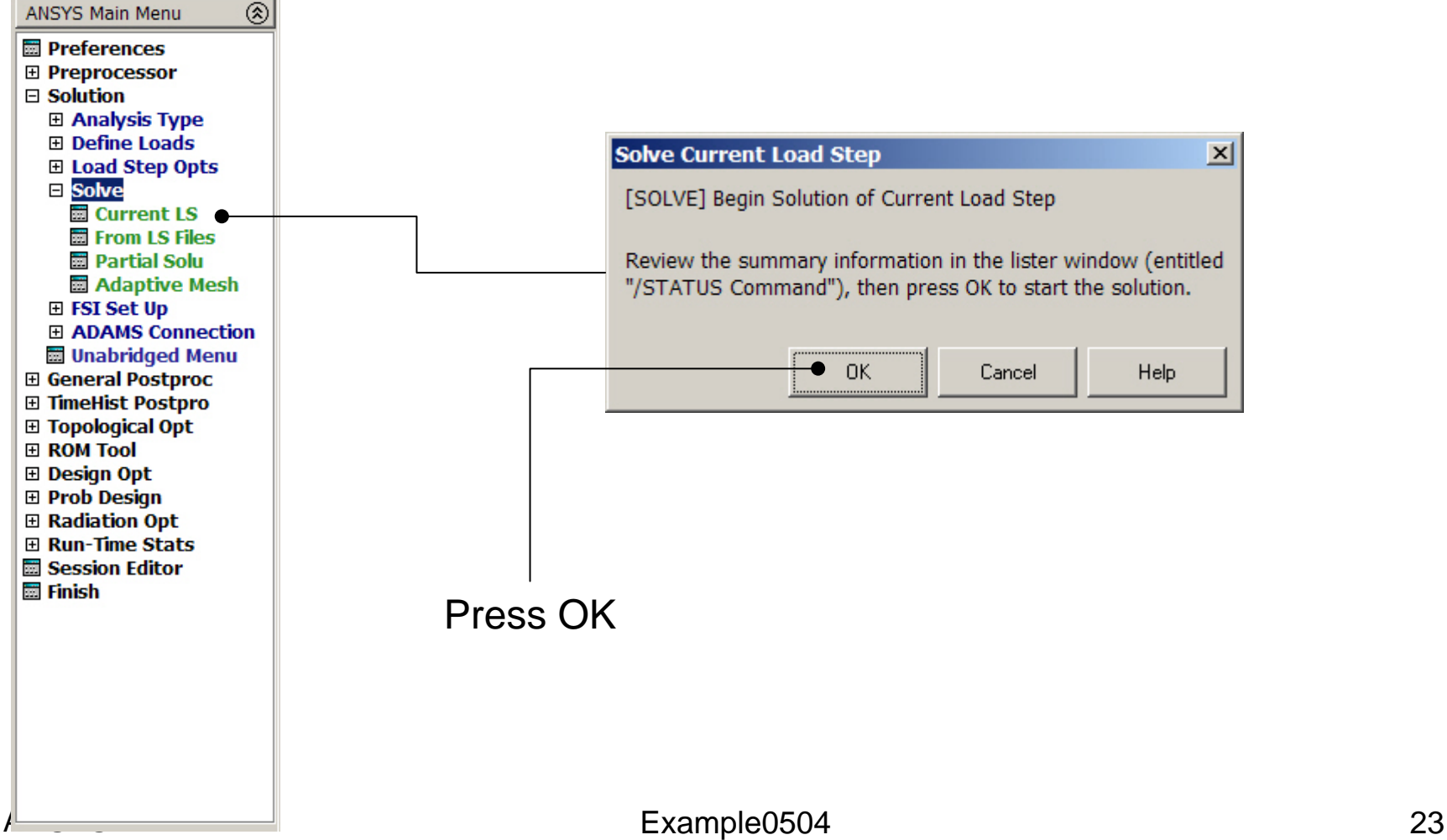

#### Example - Finish

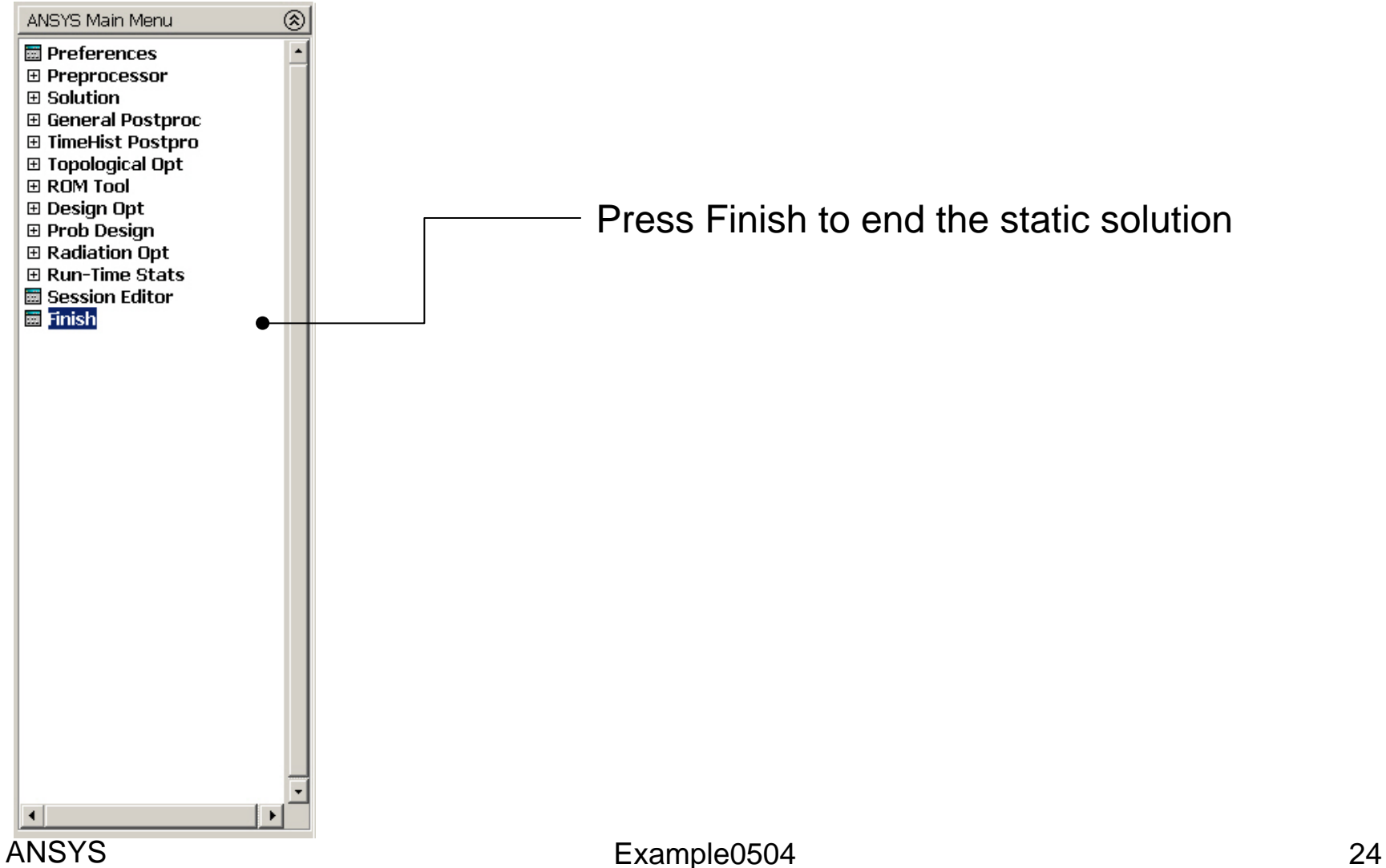

### Example - PostProcessing

#### **General Postproc > Plot Results > Deformed Shape**

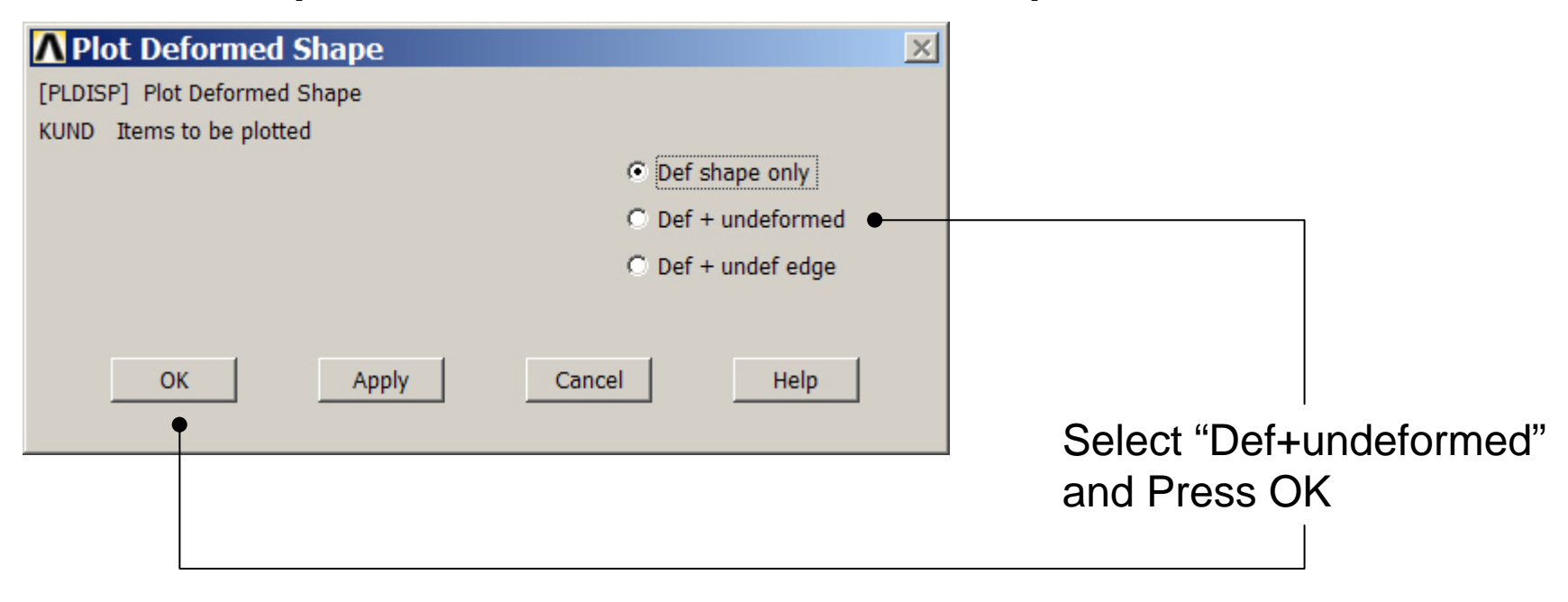

### Example - PostProcessing

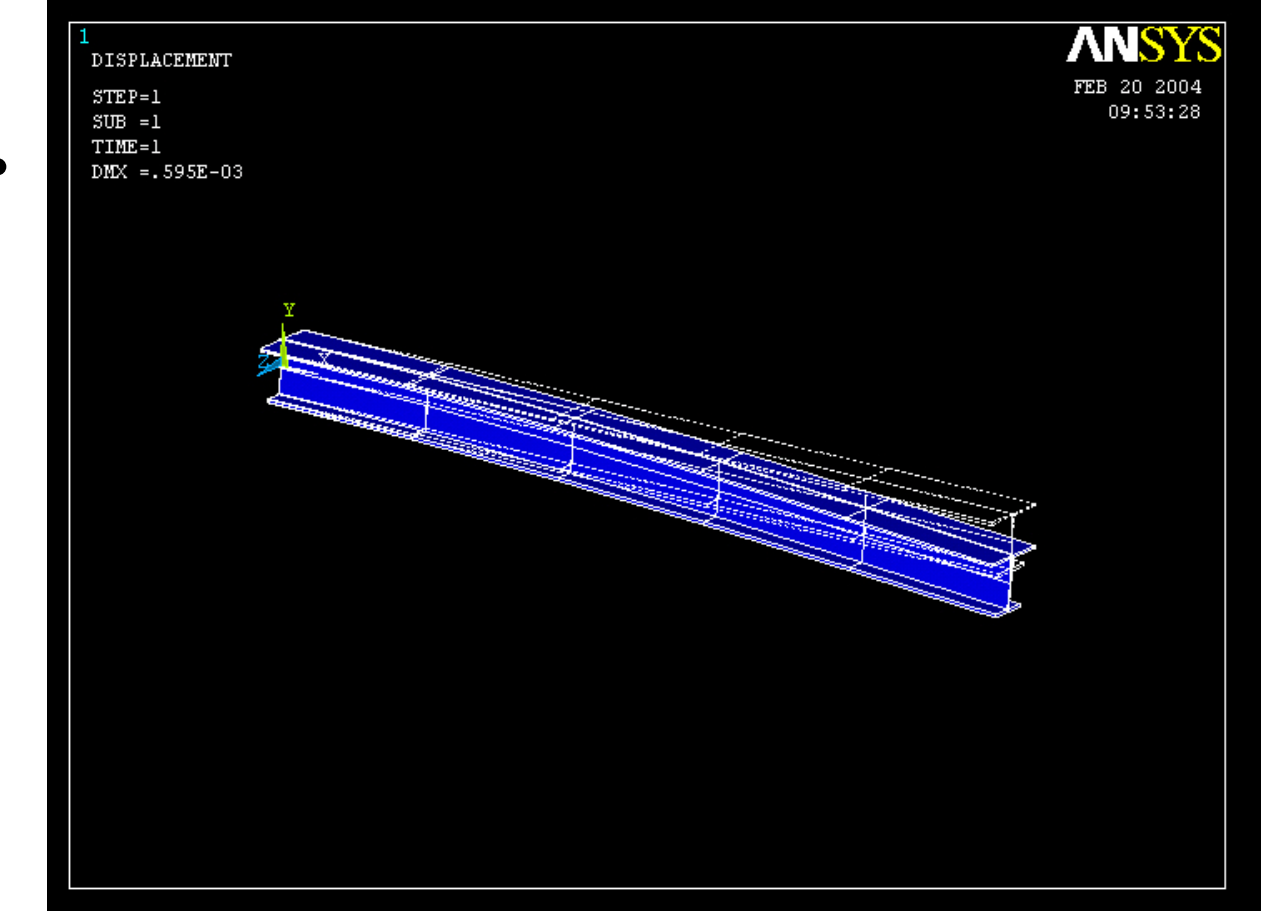

Read Maximum displacement: DMX

Computational Mechanics, AAU, Esbjerg ANSYS

# Eigen Buckling - New Analysis

**Main Menu> Solution> Analysis Type> New Analysis**

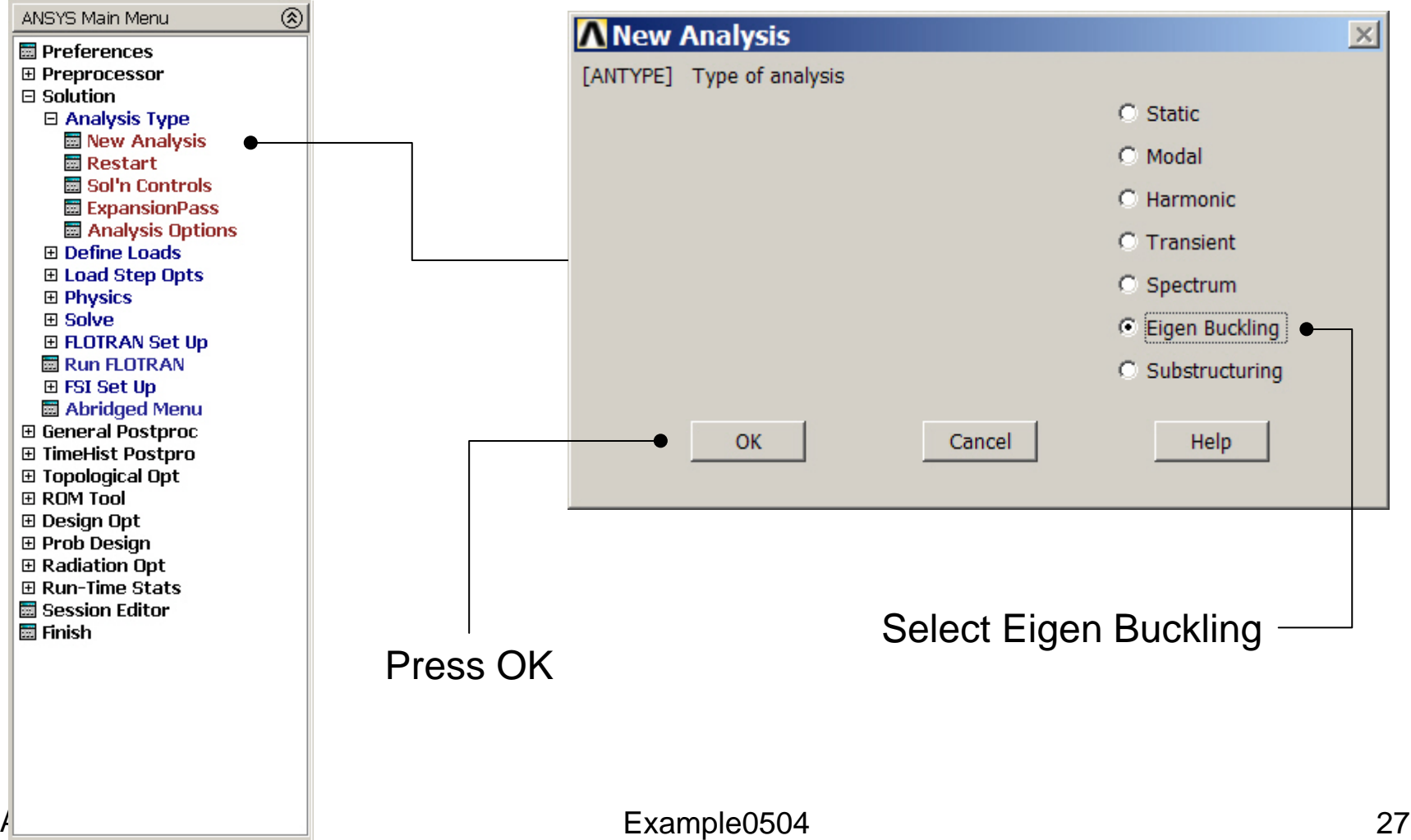

### Eigen Buckling – Analysis Options

#### **Main Menu> Solution> Analysis Type> Analysis Options**

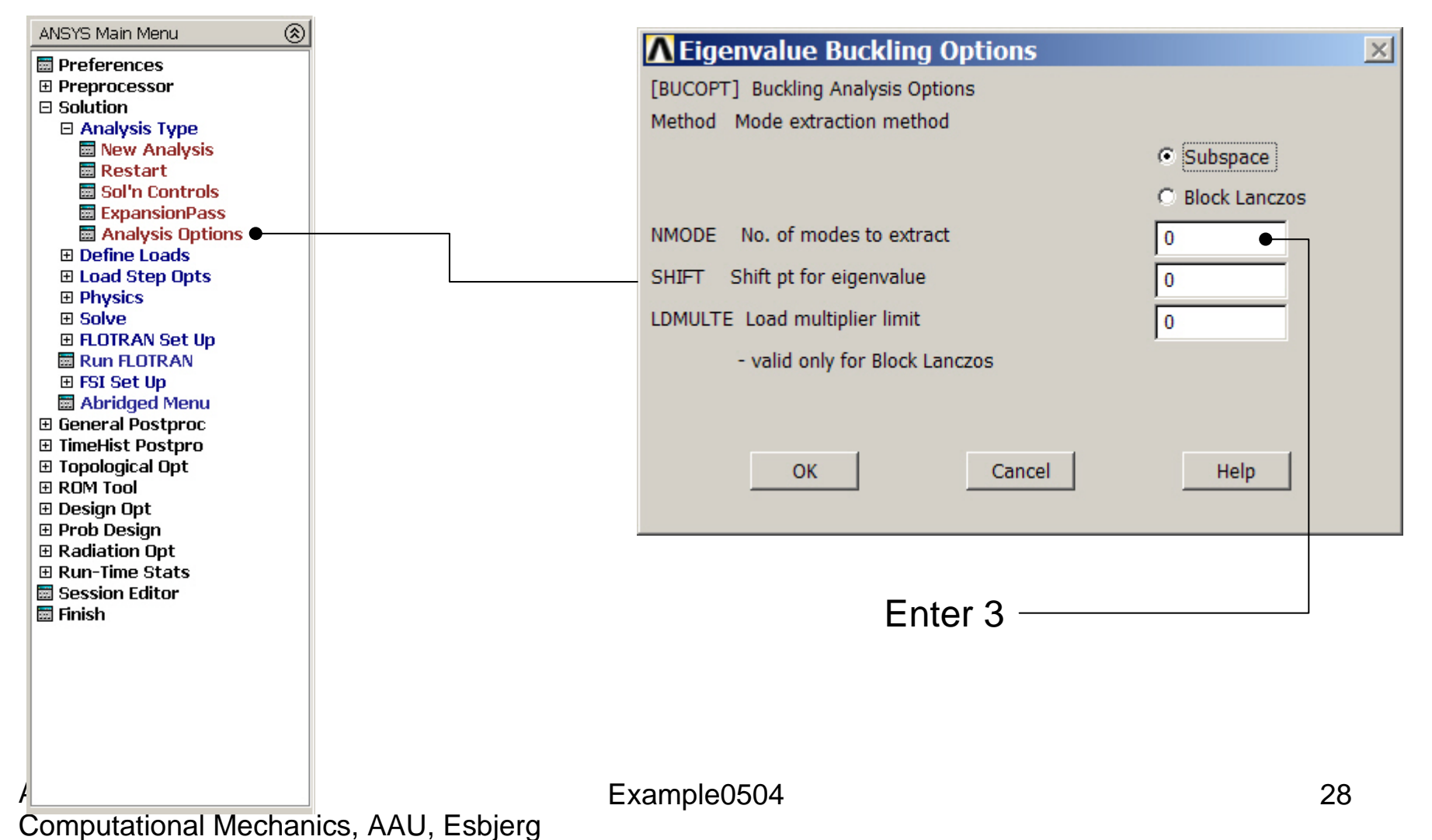

# Example - Shifting

- In some cases it is desirable to shift the values of eigenvalues either up or down. These fall in two categories:
	- –- Shifting down, so that the solution of problems with rigid body modes does not require working with a singular matrix.
	- **Links of the Common** – Shifting up, so that the bottom range of eigenvalues will not be computed, because they had effectively been converted to negative eigenvalues. This will, in general, result in better accuracy for the higher modes.

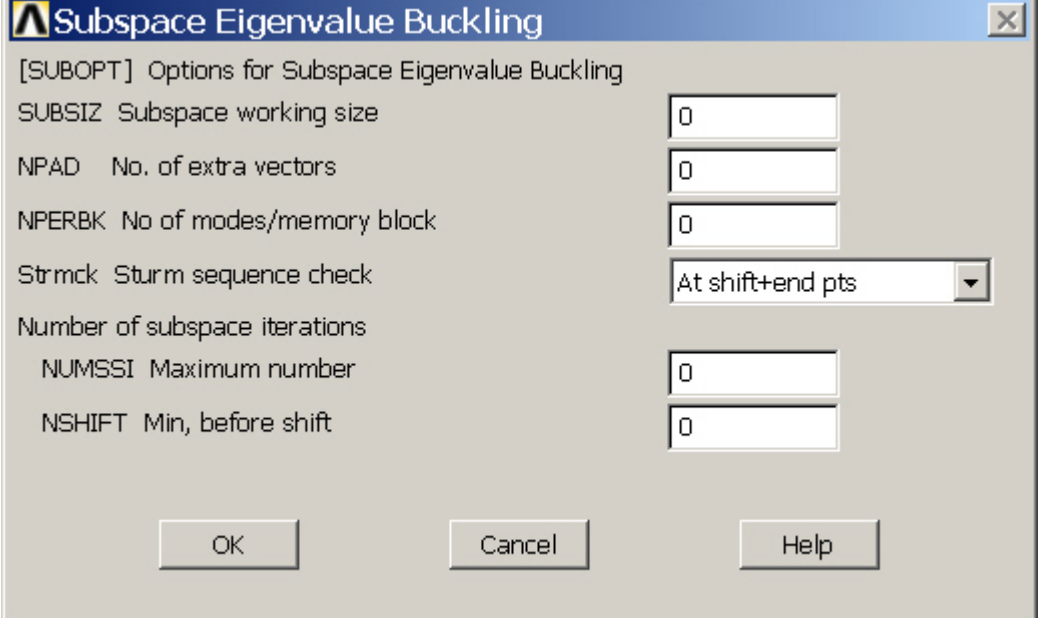

Subspace working size. Defaults to *NMODE* + 4 (where *NMODE* is input on the **MODOPT** or **BUCOPT** command). Minimum is 8. Maximum is *NMODE*  <sup>+</sup>*NPAD*. The larger the value, the smaller the number of iterations (but more time per iteration).

Number of extra vectors used in the iterations. Defaults to 4. The total number of vectors used is *NMODE* +*NPAD*.

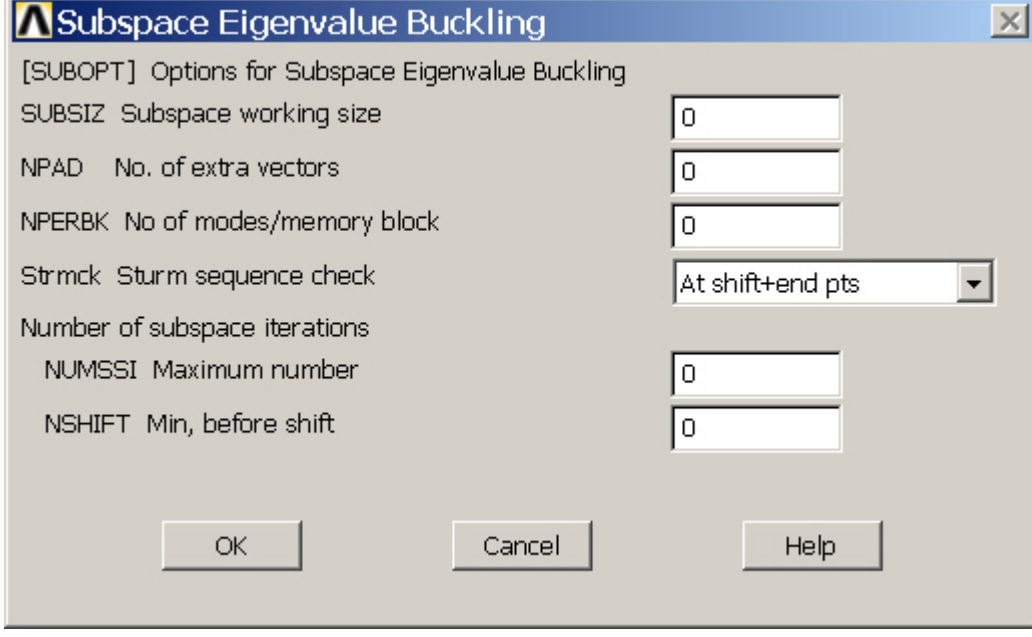

Number of modes per memory block. If 0 (or blank), perform data management in-memory for all modes (no disk I/O). If greater than zero, use some disk I/O (slower for decreasing *NPERBK* values, but may be needed for large problems). The minimum nonzero value is the number of degrees of freedom per node for the model.

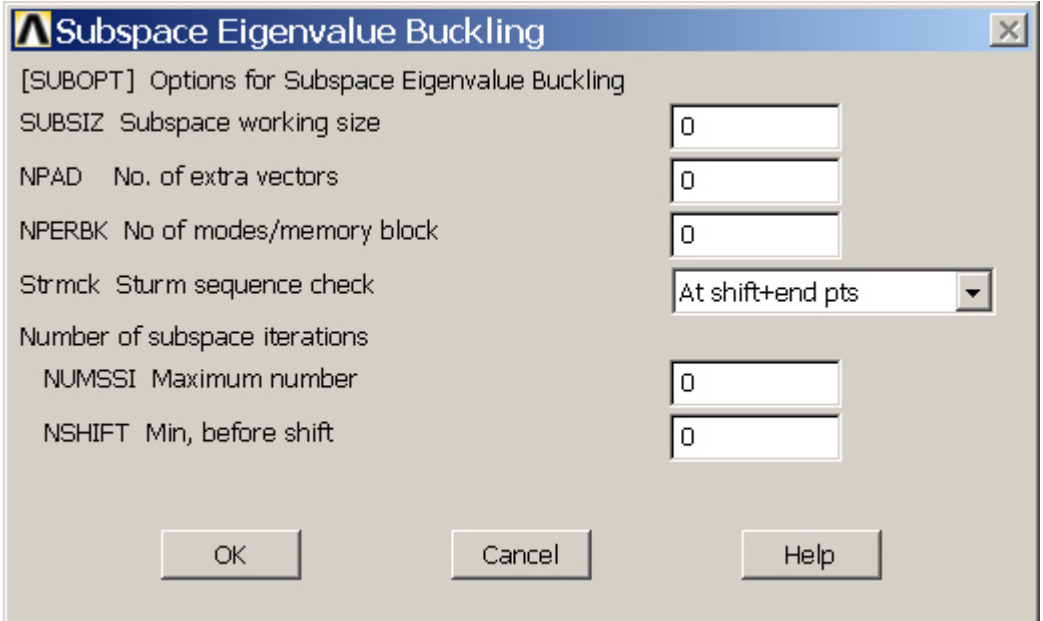

Minimum number of subspace iterations TIFST NWODE eige<br>completed before a shift is performed. The less than 1.0E-5. default is 5 and the minimum is 2. Use *FREQB* on the **MODOPT** command or *SHIFT* on the **BUCOPT** command to define the initial shift point.

Maximum number of subspace iterations (defaults to 100). Fewer iterations will be done if convergence occurs before the 100th iteration. Convergence occurs whenever the normalized change in the eigenvalue calculations between successive iterations for the first *NMODE* eigenvalues is

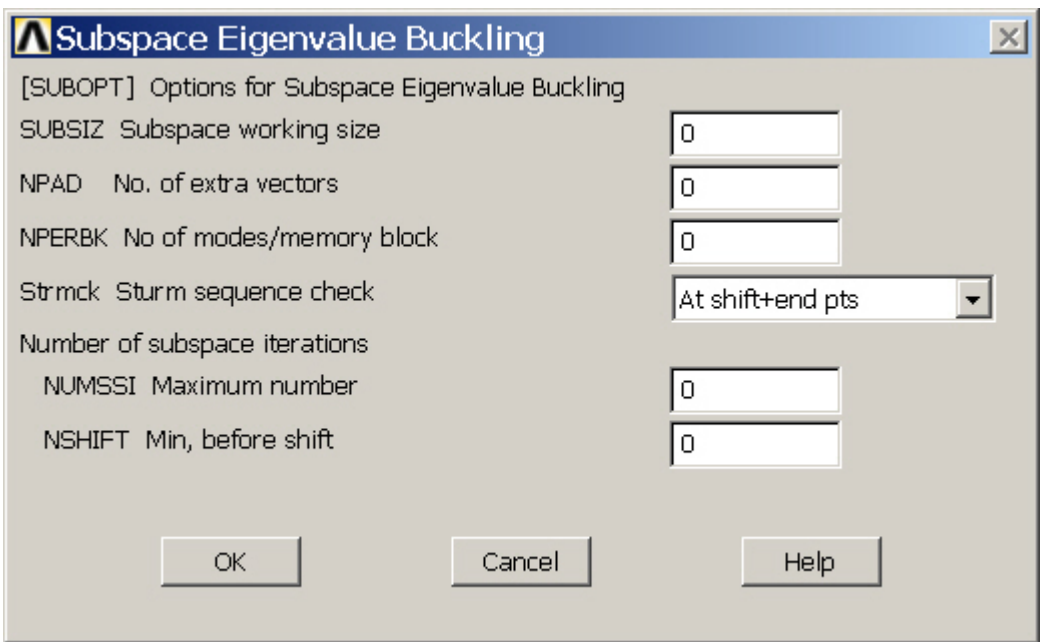

Number of Jacobi iterations used per subspace iteration (used only with the JCG and PCG options on the **EQSLV** command). Defaults to the number of degrees of freedom divided by the maximum wave front for the model. The minimum is 5.

Computational Mechanics, AAU, Esbjerg ANSYS

Example0504 33

Sturm sequence check key: ALL --

Perform check at all shift points as well as at the end point (default). PART -- Perform check only at all shift points.

NONE --

Do not perform Sturm sequence check.

# Eigen Buckling – Expanding Modes

#### **Main Menu> Solution> Load Step Opts > ExpansionPass <sup>&</sup>gt; Single Expand > Expand Modes**

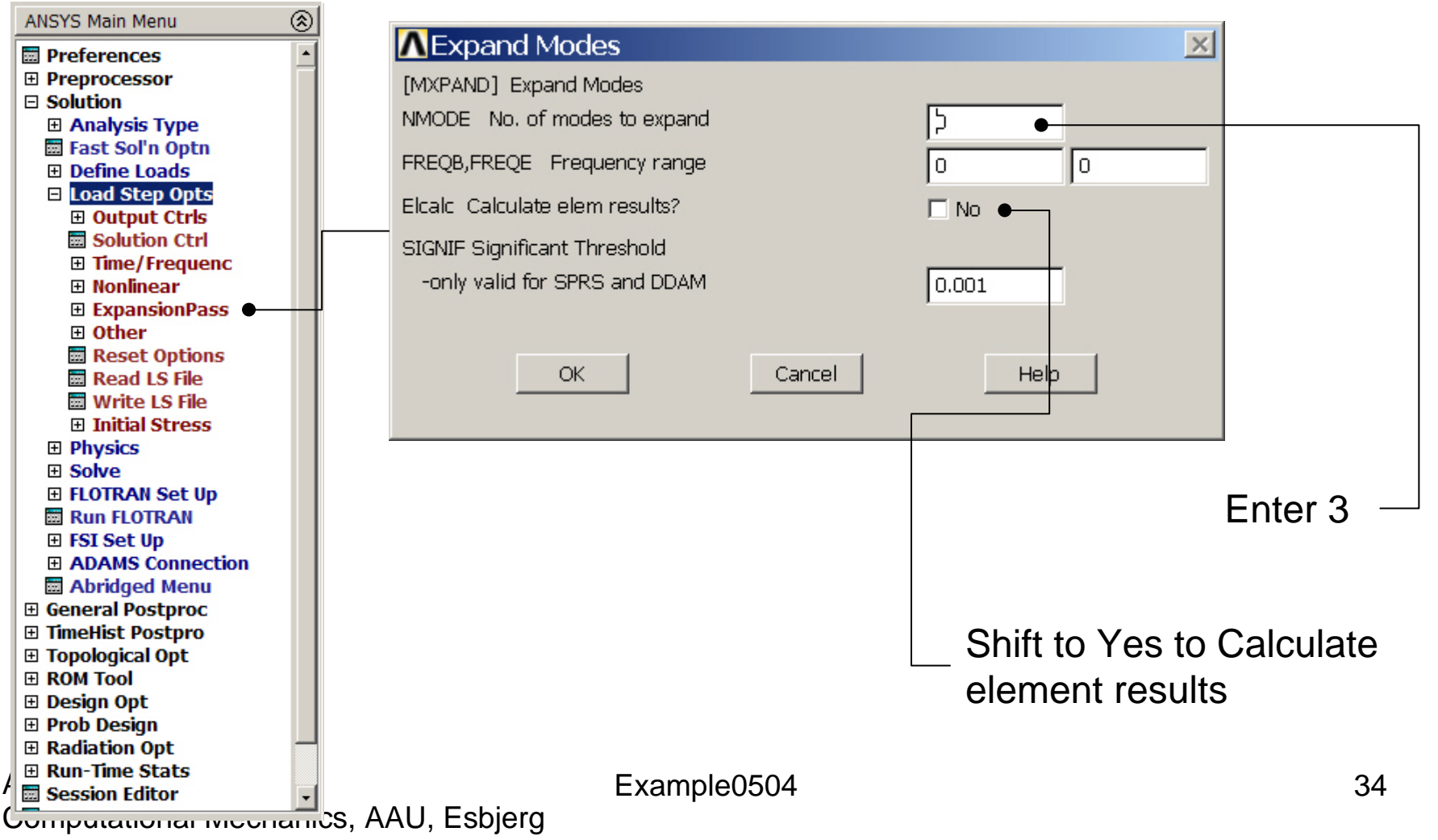

### Example - Solve

#### **Solution > Solve > Current LS**

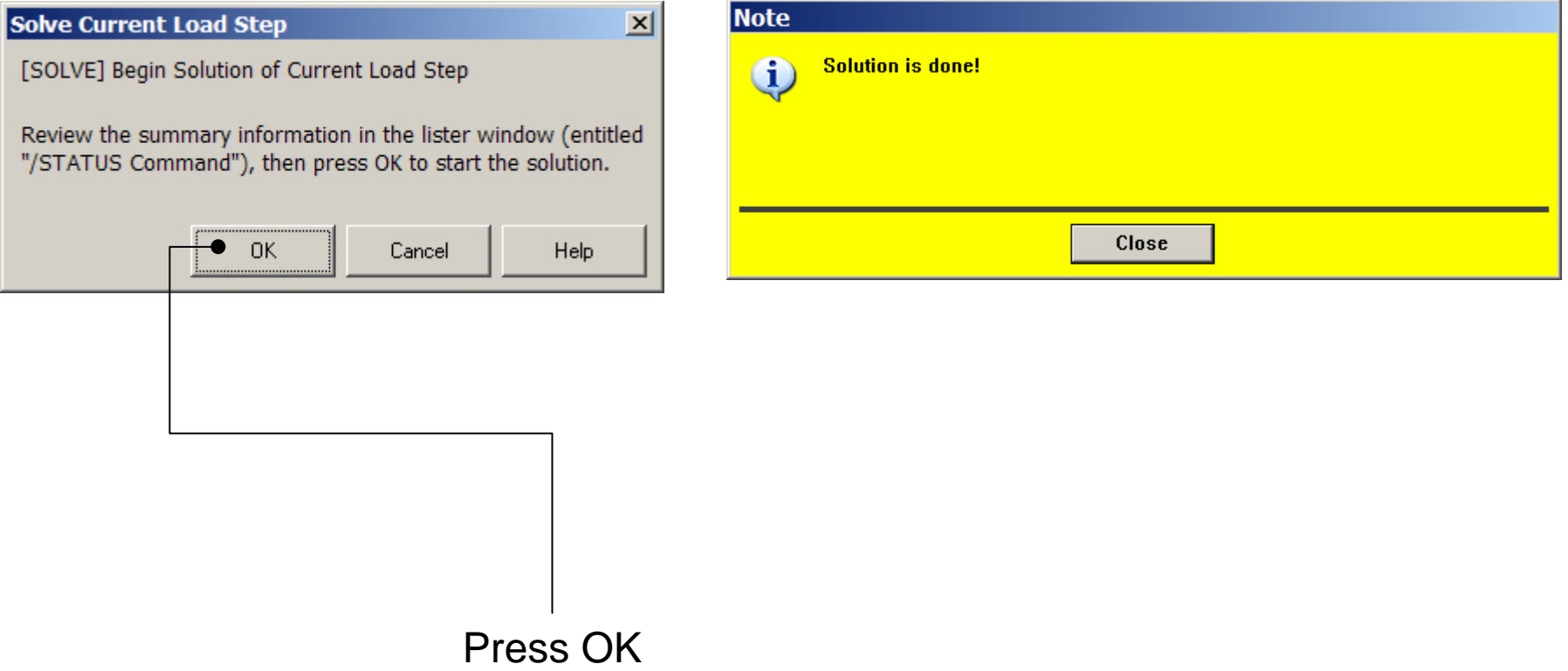

#### Example - Finish

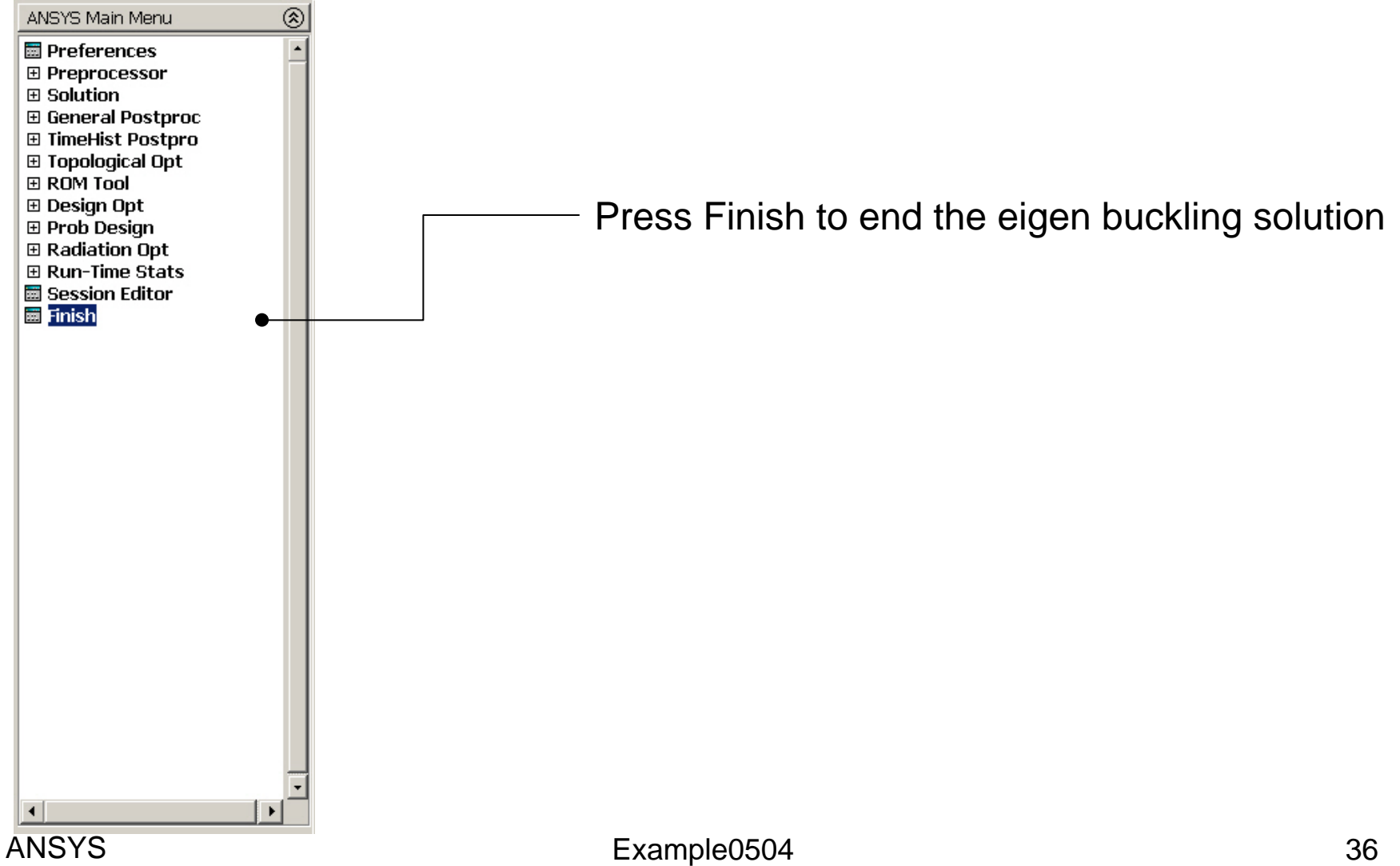

### Example – Results Summary

| $^{\circledR}$<br>ANSYS Main Menu                                                                                                    |                                                            |              |
|----------------------------------------------------------------------------------------------------|------------------------------------------------------------|--------------|
| <b>H</b> Preferences<br>$\blacktriangle$<br>田 Preprocessor<br><b>⊞</b> Solution<br>□ General Postproc<br>Data & File Opts<br>画 Results Summary<br><b>El Read Results</b><br>비근을 |                                                            |              |
| <b>E A</b> SET, LIST Command                                                                                                    |                                                            | $\mathbf{x}$ |
| File                                                                                                    |                                                            |              |
| 国国国国<br>***** INDEX OF DATA SETS ON RESULTS FILE *****                                                                                                    |                                                            |              |
| $\boxplus$<br>SET TIME/FREQ<br>LOAD STEP<br>国<br>10.33268E+06<br>2 0.78966E+06<br>1<br>国<br>3 0.12848E+07<br>1<br>国<br>国国田田田国                                                   | <b>CUMULATIVE</b><br>SUBSTEP<br>1<br>1<br>2<br>2<br>3<br>3 |              |
| 国 Ti<br>田 To<br>田 RI<br>田 D                                                                                                    |                                                            |              |
| 田 Pi<br>田R.                                                                                                    |                                                            |              |
| 田 RL<br>Session Editor                                                                                                    |                                                            |              |
| $ -$<br>$\blacktriangleleft$                                                                                                    |                                                            |              |
| Ano i o                                                                                                    | Example0504                                                | 37           |

Computational Mechanics, AAU, Esbjerg

### Example – Read Results

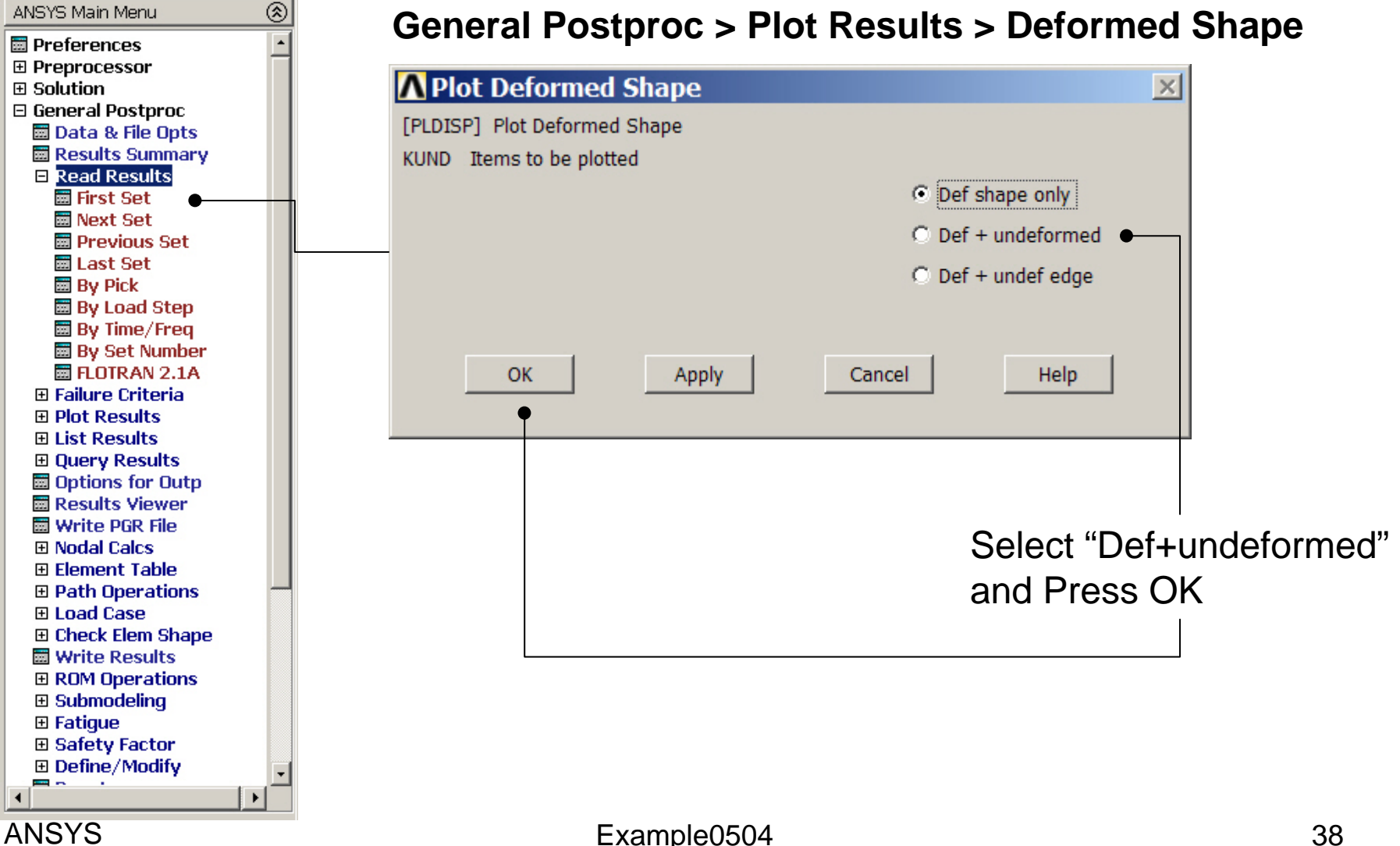

### Example – First set

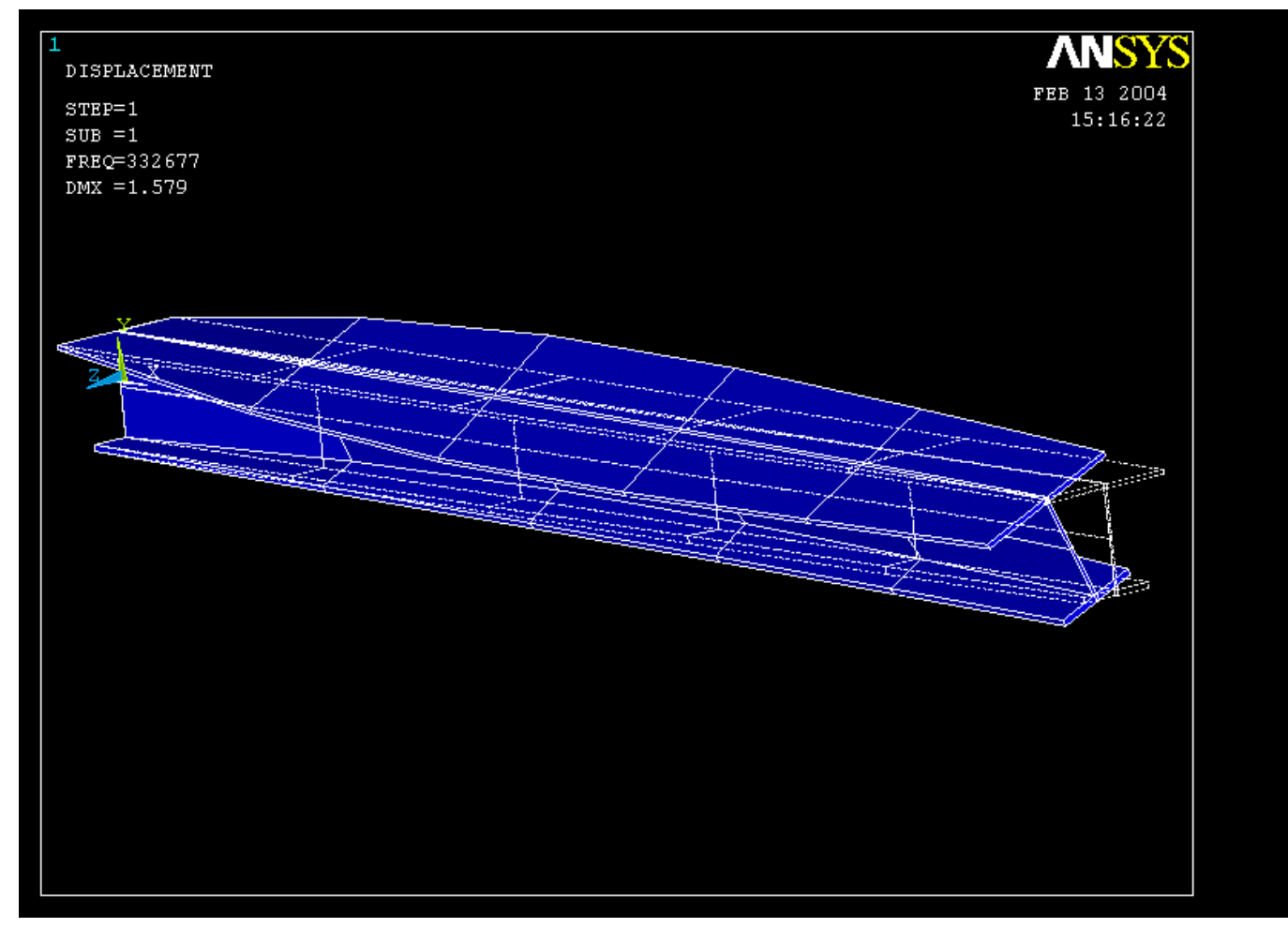

#### Computational Mechanics, AAU, Esbjerg ANSYS

#### Example – Next set

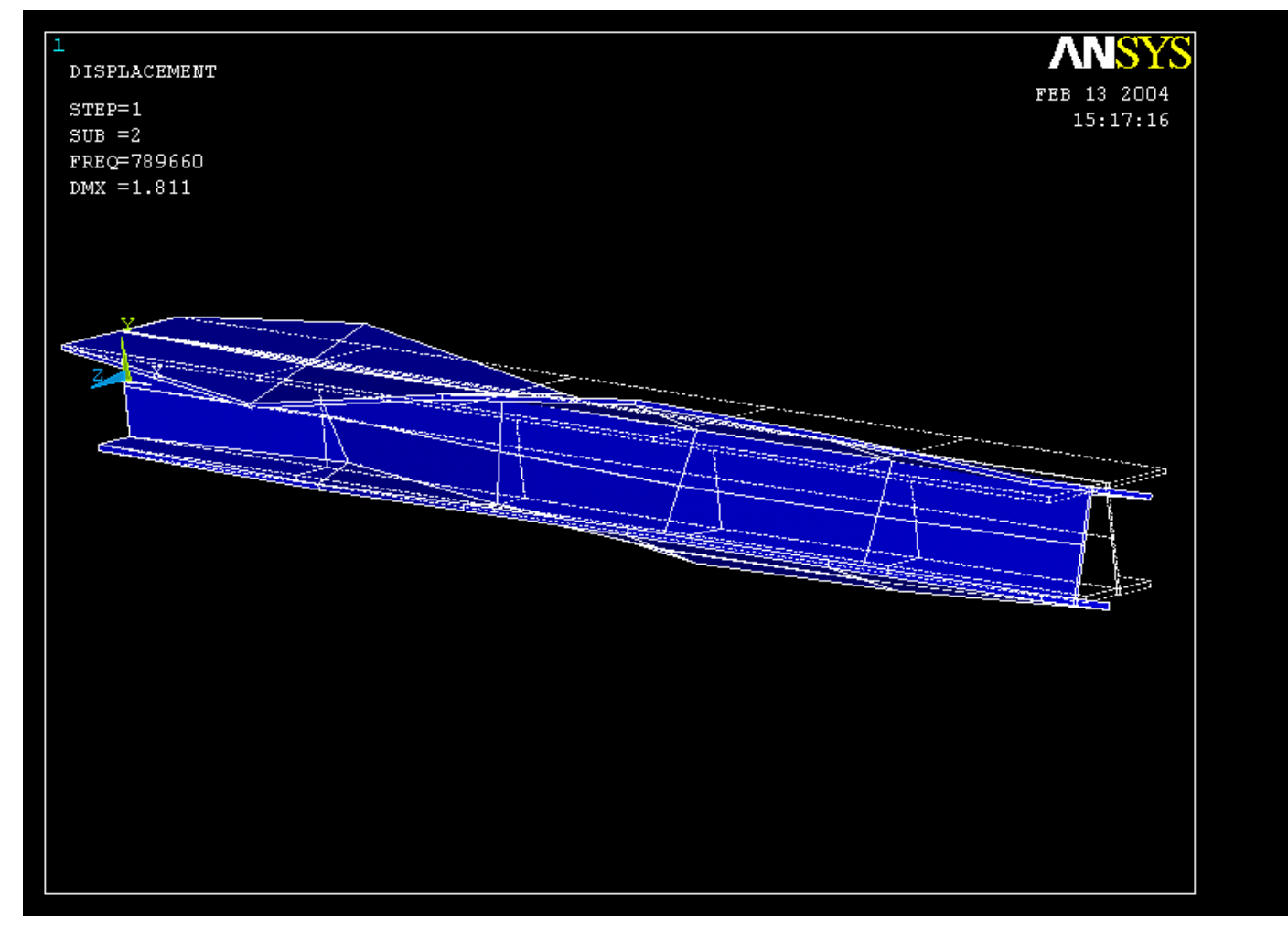

#### Example – Next set

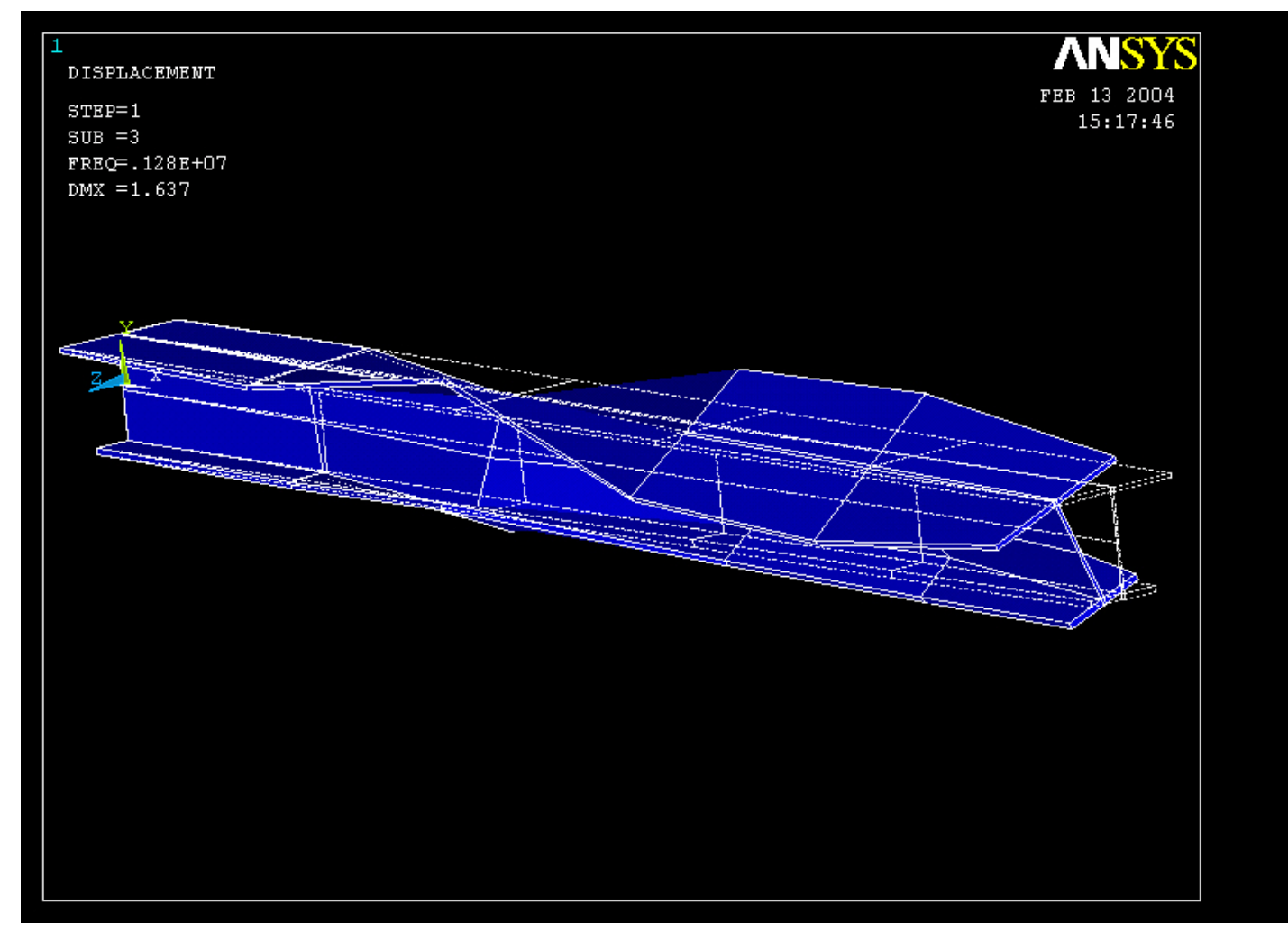

#### Computational Mechanics, AAU, Esbjerg ANSYS